**Handbuch GIGaBLUe Box** 

# **DIGITALER SATELLITEN-RECEIVER**  GIG**a**BLU**e HD 800 UE**

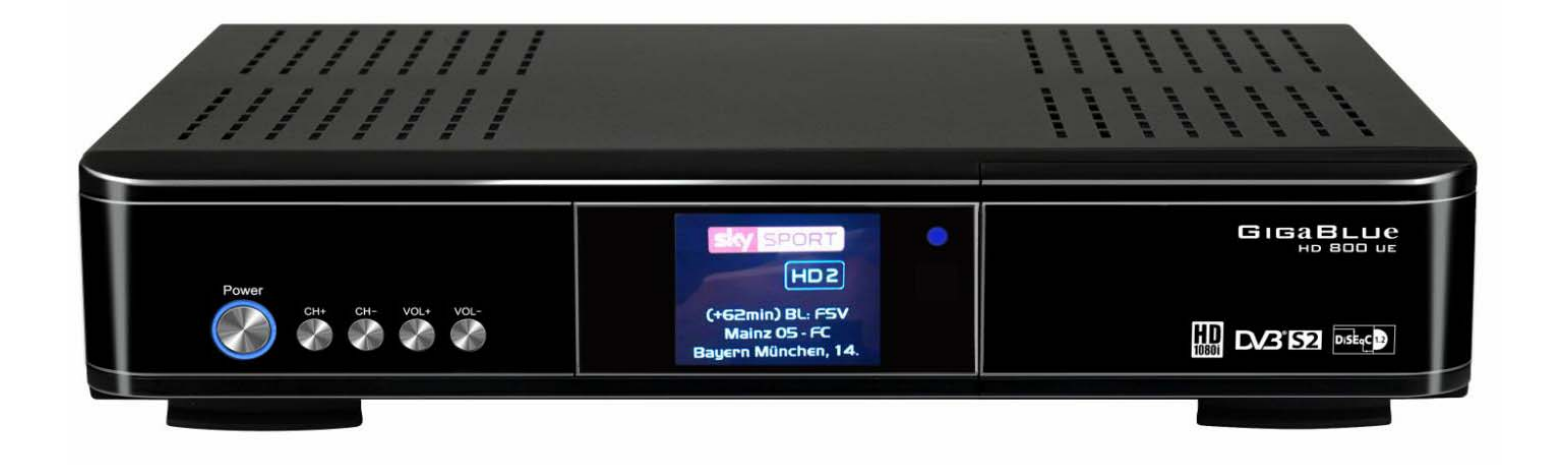

## **GIGaBlue HD 800**

## **Inhaltsverzeichnis**

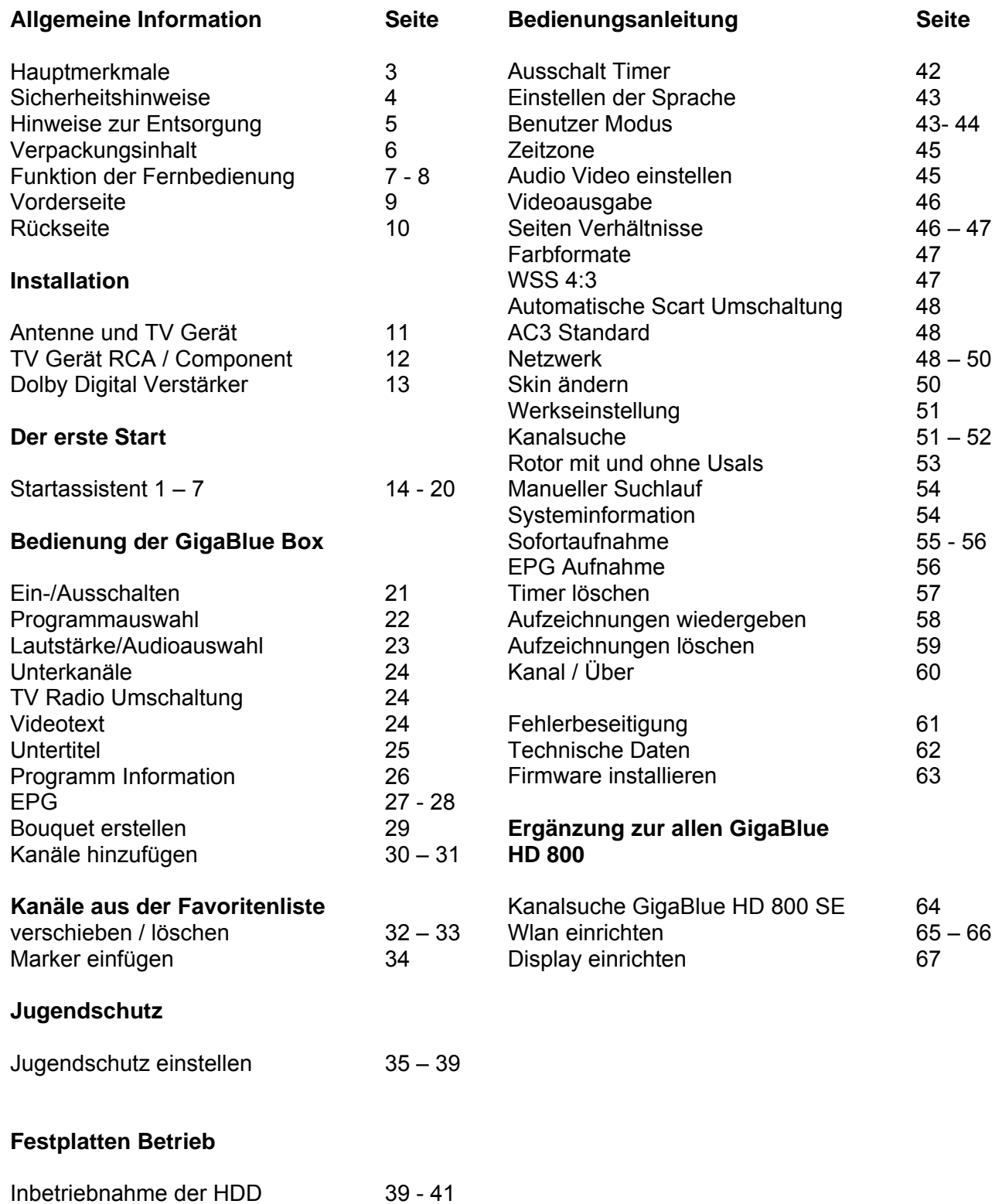

Mit der GigaBlue Box können Sie zahlreiche HD- und SD Programme ansehen, die über Satellit gesendet werden. In diesem Benutzerhandbuch wird die Installation der GigaBlue Box sowie die Vorgehensweise zur Implementierung diverser Funktionen erläutert. Zudem werden spezielle Funktionen genauer erläutert, die nur bei der GigaBlue Box zur Verfügung stehen. So können Sie diese Funktionen optimal nutzen. Der hier dargestellte Skin ist der default Skin , bei anderen Skins verändert sich nur die graphische Bedieneroberfläche, die Funktion bleiben aber die gleichen.

## **Hauptmerkmale**

- Voll kompatibel mit MPEG2/4 und DVB-S/S2
- Auflösung: 1080i, 720p, 576p, 576i
- C/Ku Band Steuerung für jede Antenne
- Digitalton mit AC-3-Unterstützung durch SPDIF
- Benutzerfreundliches, übersichtliches Menüsystem Enigma 2
- Verschiedene Kanalbearbeitungsfunktionen (Favoriten, Sperren, Umbenennen, Löschen und Sortieren)
- Diverse Satelliten- und Transponder Informationen können vom Benutzer programmiert werden
- Automatische Suche nach neu hinzugefügten Transpondern
- (automatische Netzwerksuche)
- Speichert bis zu 5000 Kanäle
- Einfaches und schnelles Software-Upgrade über USB oder Internet
- Timer-Funktion, automatisches Ein-/Ausschalten bei entsprechender Einstellung der Funktion (einmalig,täglich, wöchentlich und monatlich)
- Automatisches System zum Verschieben von vorgemerkten Kanälen
- Elektronisches TV-/Radioprogramm (EPG)
- Videoanschlüsse: HDMI, RCA, COMPONENT, SCART
- Verschiedene Switch Typen, LNB Typen und NTSC/PAL-Monitortypen
- SCPC- und MCPC Empfang von C/KU-Bandsatellit
- Multi LNB gesteuert durch DiSEqC 1.0, 22 kHz
- Automatische PAL/NTSC-Konvertierung
- Letzter Kanal wird automatisch gespeichert
- 1 CI-Steckplatz für Viaccess, Irdeto, CryptoWorks, Nagravision, Conax, SECA etc.
- Entschlüsselung verschlüsselter Programme durch Conax mit Hilfe des eingebauten Conax Descramblers möglich

Dieses GIgaBlue-Produkt wurde nach internationalen Sicherheitsstandards gefertigt. Bitte lesen Sie alle Sicherheitshinweise und die Bedienungsanleitung vor der Bedienung des Produkts sorgfältig durch und bewahren Sie alle Sicherheitshinweise und die Bedienungsanleitung bei Ihren Unterlagen auf.

## **Sicherheitshinweise**

#### • **Aufstellen der GigaBlue Box**

Die GigaBlue Box darf nur in geschlossenen Räumen betrieben werden.

• **Energieversorgung: Externes Netzteil 12 V 4 A** Steckdosen, Verlängerungskabel oder das Netzteil darf nicht überlastet werden, da die Gefahr eines elektrischen Schlages oder eines Brandes besteht.

#### • **Flüssigkeiten**

Das Gerät darf nicht mit Tropf- oder Spritzwasser in Berührung kommen. Mit Flüssigkeiten gefüllte Gegenstände wie Vasen oder Gläser nicht auf dem Gerät abstellen.

#### • **Reinigen der GigaBlue Box**

Vor der Reinigung die GigaBlue Box vom Strom trennen. Keine Flüssig- oder Sprühreiniger verwenden. Das Gerät nur mit einem angefeuchteten Tuch reinigen

#### • **Belüftung**

Die Belüftungsschlitze, auf der Oberseite der GigaBlue Box, dürfen nicht verdeckt werden, damit eine ausreichende Belüftung der GigaBlue Box gewährleistet ist. Direkte Sonneneinstrahlung und das aufstellen neben einer Heizung fügen der GigaBlue Box Schaden zu.

#### • **Anschließen des LNB's und Fernseher**

Die Gigablue Box muss vor dem Anschließen des LNB's oder Fernseher vom Stromnetz getrennt werden.

#### • **Reparatur oder Austausch**

Beim Öffnen oder Abnehmen der Abdeckungen kann der Benutzer gefährlichen Spannungen oder anderen Gefahren ausgesetzt werden. Reparaturen oder Austausch, dürfen nur von qualifizierten Technikern ausgeführt werden.

Des weiteren erlischt die Garantie, sollte der Benutzer an der GigaBlue Box Änderungen vornehmen.

### **Hinweise zur Entsorgung**

Die GigaBlue Box Verpackung besteht ausschließlich aus wieder verwertbaren Materialien.

Führen Sie diese ausschließlich, die für Ihnen in Ihrem Bundesland, entsprechendem System zu.

Die GigaBlue Box darf am Ende seiner Lebensdauer nicht über den normalen Haushaltsabfall entsorgt werden, sondern muss an einem Sammelpunkt für das Recycling von elektrischen und elektronischen Geräten abgegeben werden.

Das Symbol auf dem Produkt, der Gebrauchsanleitung oder der Verpackung weist darauf hin.

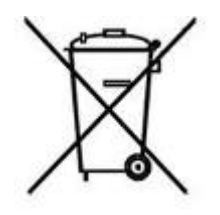

Die Werkstoffe sind gemäß ihrer Kennzeichnung wieder verwertbar. Mit der Wiederverwendung, der stofflichen Verwertung oder anderen Formen der Verwertung von Altgeräten leisten Sie einen wichtigen Beitrag zum Umweltschutz.

Erfragen Sie bitte bei ihrer zuständigen Gemeinde wo sich die Entsorgungsstelle befindet.

Achten Sie auch darauf, dass die leeren Batterien der Fernbedienung sowie Elektronikschrott nicht in den Hausmüll gelangen.

**Sie leisten damit einen sehr wichtigen Beitrag zum Umweltschutz.** 

## **Verpackungsinhalt**

Bitte überprüfen Sie, ob Sie die GigaBlue Box vollständig mit allen Zubehörteilen erhalten haben.

- Digitaler Satelliten-Receiver
- Netzteil und Kabel
- Fernbedienung
- Benutzerhandbuch
- Batterien

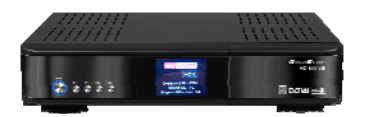

**GigaBlue HD 800 UE**

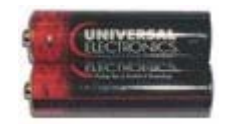

**2 Batterien Mignon 1,5 V 220 V Anschlusskabel** 

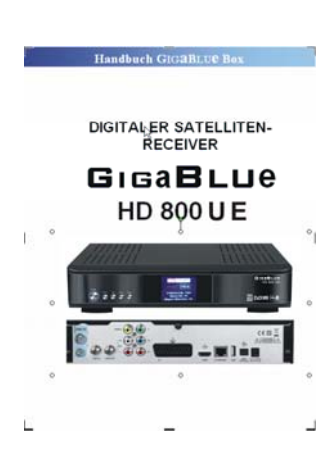

**Diese Handbuch**

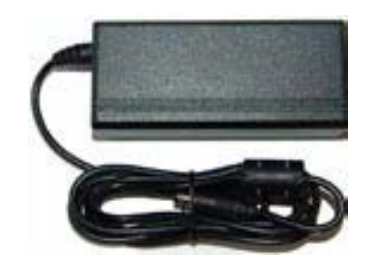

**Steckernetzteil**

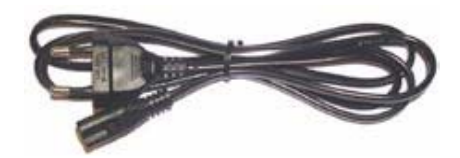

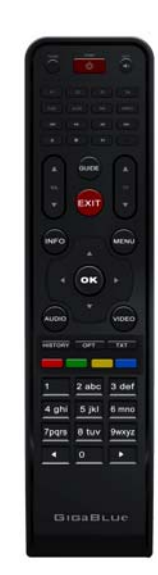

**Fernbedienung** 

## **Funktionen der Fernbedienung**

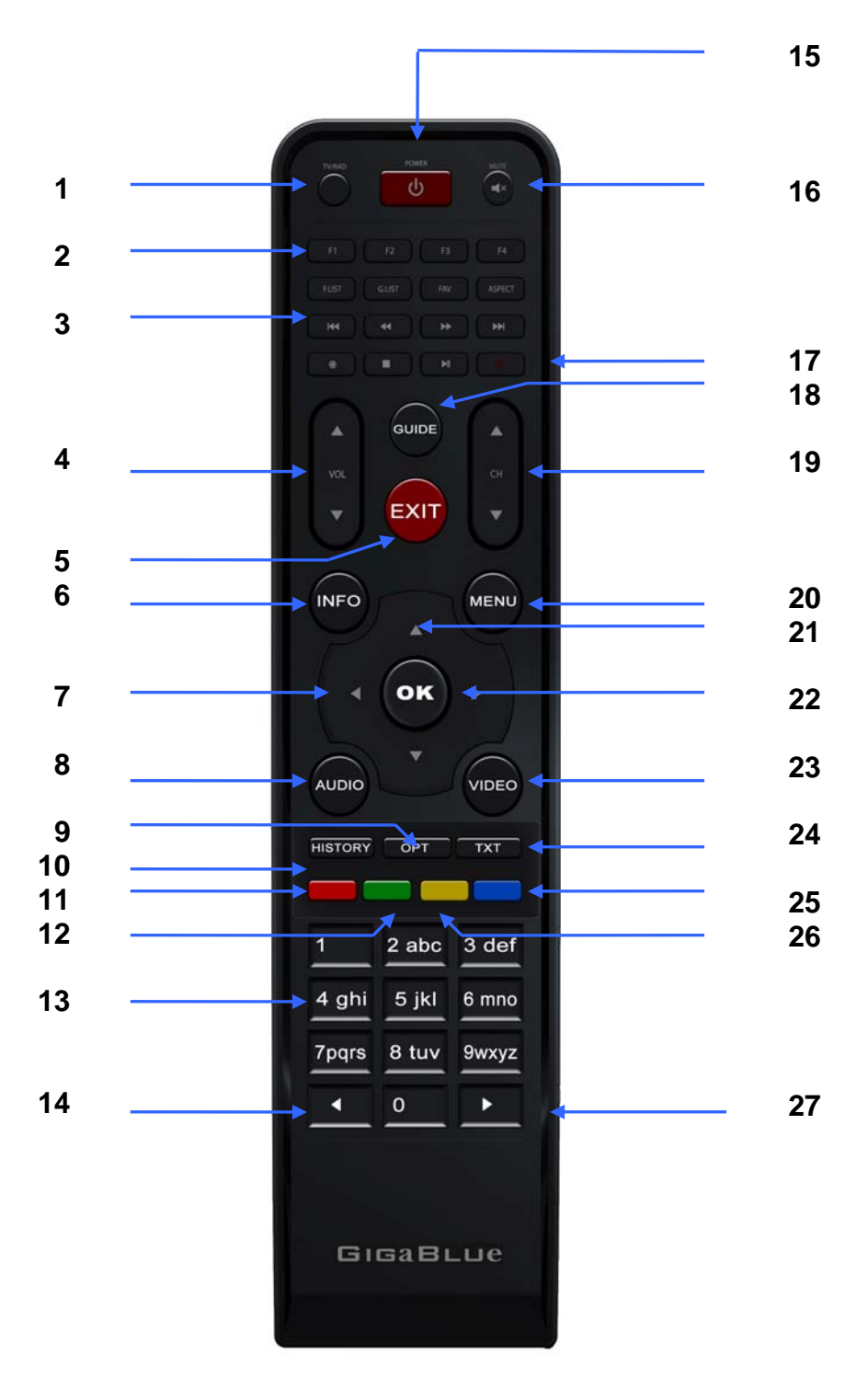

### **Funktionen der Fernbedienung**

- **1.** Umschalten TV/Radio
- **2.** Fuktionstasten (einstellbar über Quickbutton)
- **3.** Steuerung Aufnahmen / Musik
	- |◄◄ ◄◄ ►► ►►| ●
- **4.** Lautstärke ▲+ ▼ -
- **5.** Exit
- **6.** Einstellungsmenü wird aufgerufen
- **7.** Pfeiltaste ◄ links
- **8.** Audiospur auswählen
- **9.** Belegung kommt später
- **10.** Belegung kommt später
- **11.** Videotext aufrufen
- **12.** speichern/Unterkanäle
- **13.** Zahlenfeld
- **14.** Zehnerblock
- **15.** Power on/off
- **16.** Ton an/aus
- **17.** Aufnahme Taste
- **18.** EPG (Electronic Program Guide)
- **19.** Kanal ▲+ ▼-
- **20.** Menue
- **21.** Bouquetliste/Kanalliste aufrufen
- **22.** Programm **▲**+
- **23.** aufgenomme Sendungen
- **24.** Videotext
- **25.** Blue Panel aurufen
- **26.** Timeshift starten
- **27.** Zehnerblock

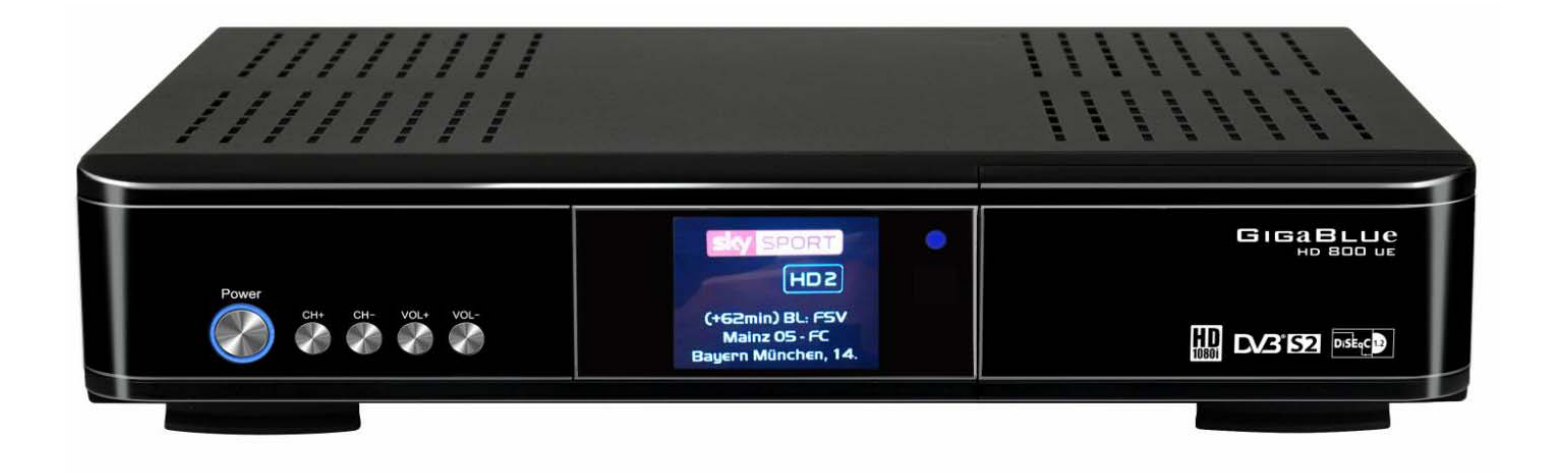

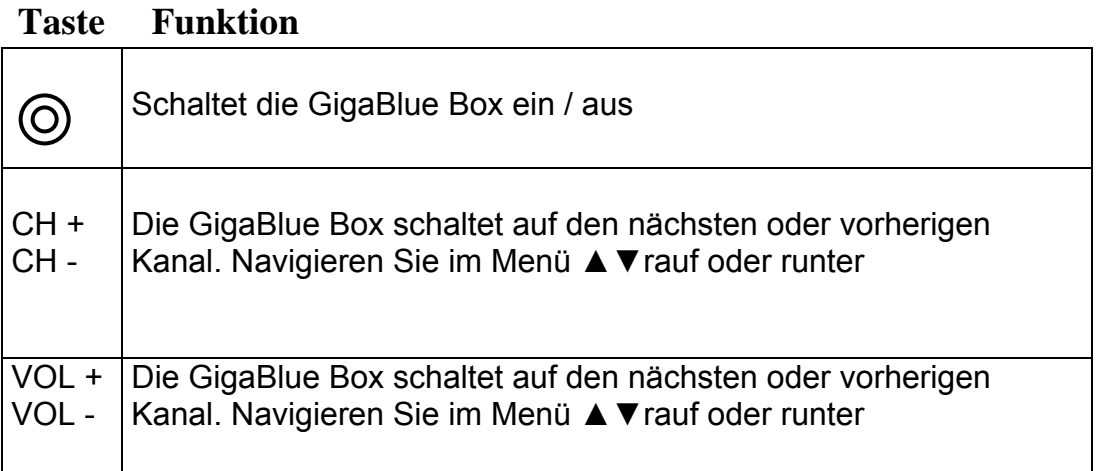

## **Rückseite/UE**

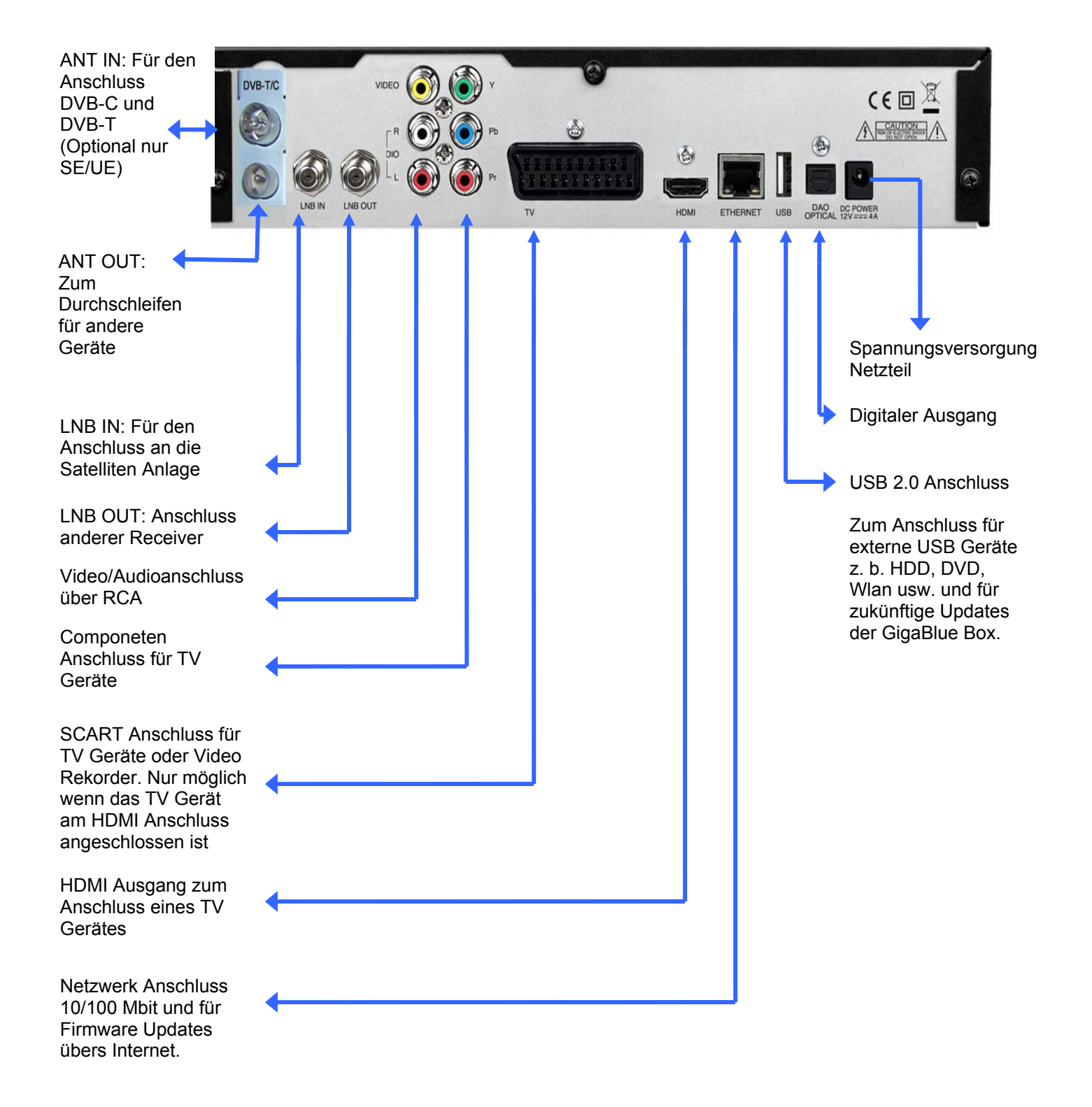

## **Installation**

### **Antenne und TV Gerät**

In diesem Kapitel wird die Installation der GigaBlue Box erklärt. Informationen zur Installation von Außengeräten wie z. B. der Satellitenschüssel, LNB erhalten Sie in den zugehörigen Handbüchern des Herstellers. Bei der Installation eines neuen Gerätes sind die entsprechenden Kapitel zur Installation im Handbuch zu beachten.

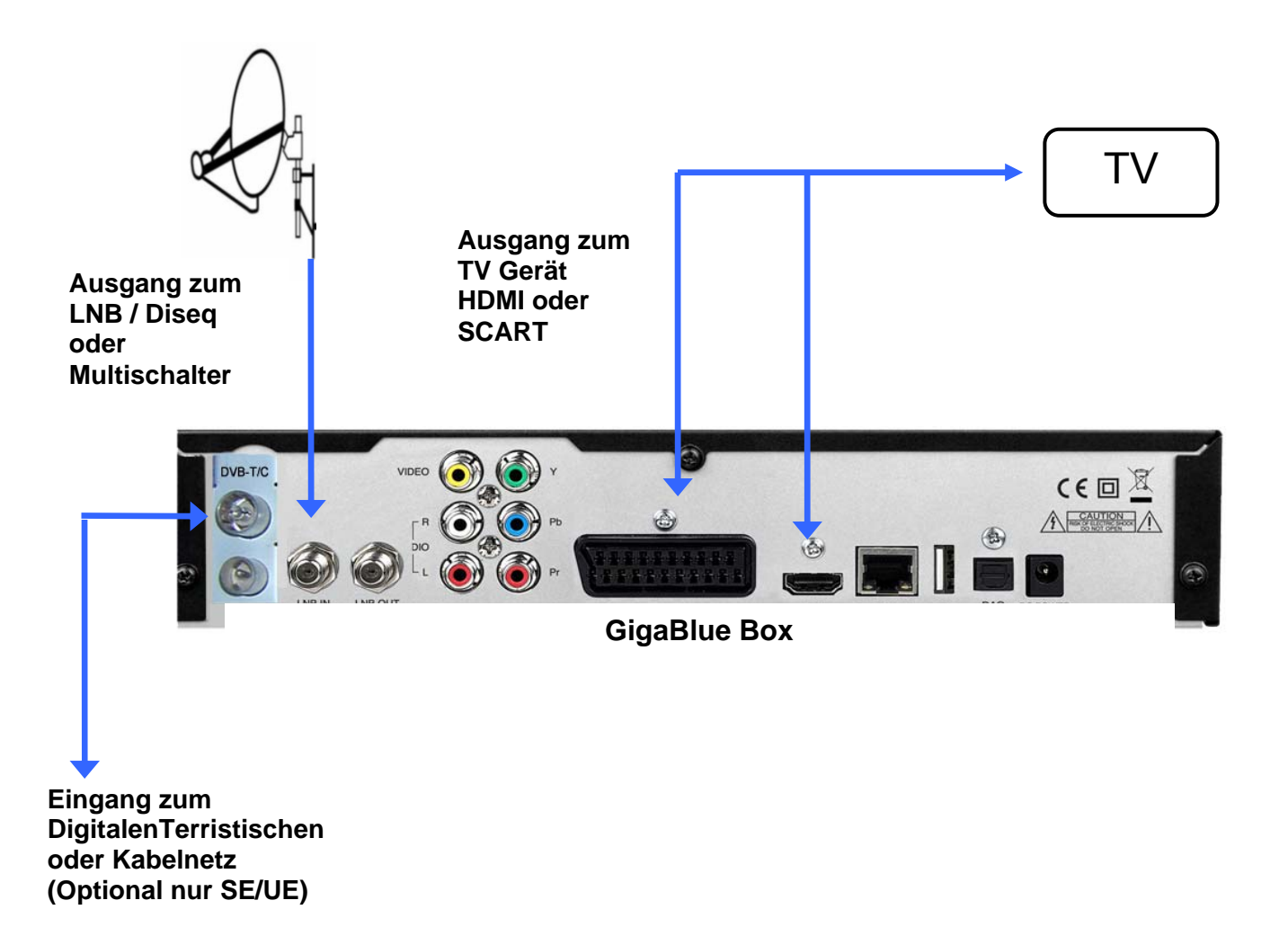

## **Installation**

## **TV Geräte RCA/Component Solo, SE und UE**

Wenn Sie die GigaBlue Box über Audio/Video (auch RCA genannt) oder dem Component Anschluss anschließen möchten folgen Sie der unten abgebildeten Grafik. Die einzelnen Anschlüsse sind sowohl am TV und der GigaBlue Box farblich gekennzeichnet. Beachten Sie wenn Sie denn Component Anschluss benutzen das zusätzlich auch der Audio Anschluss verwendet werden muss.

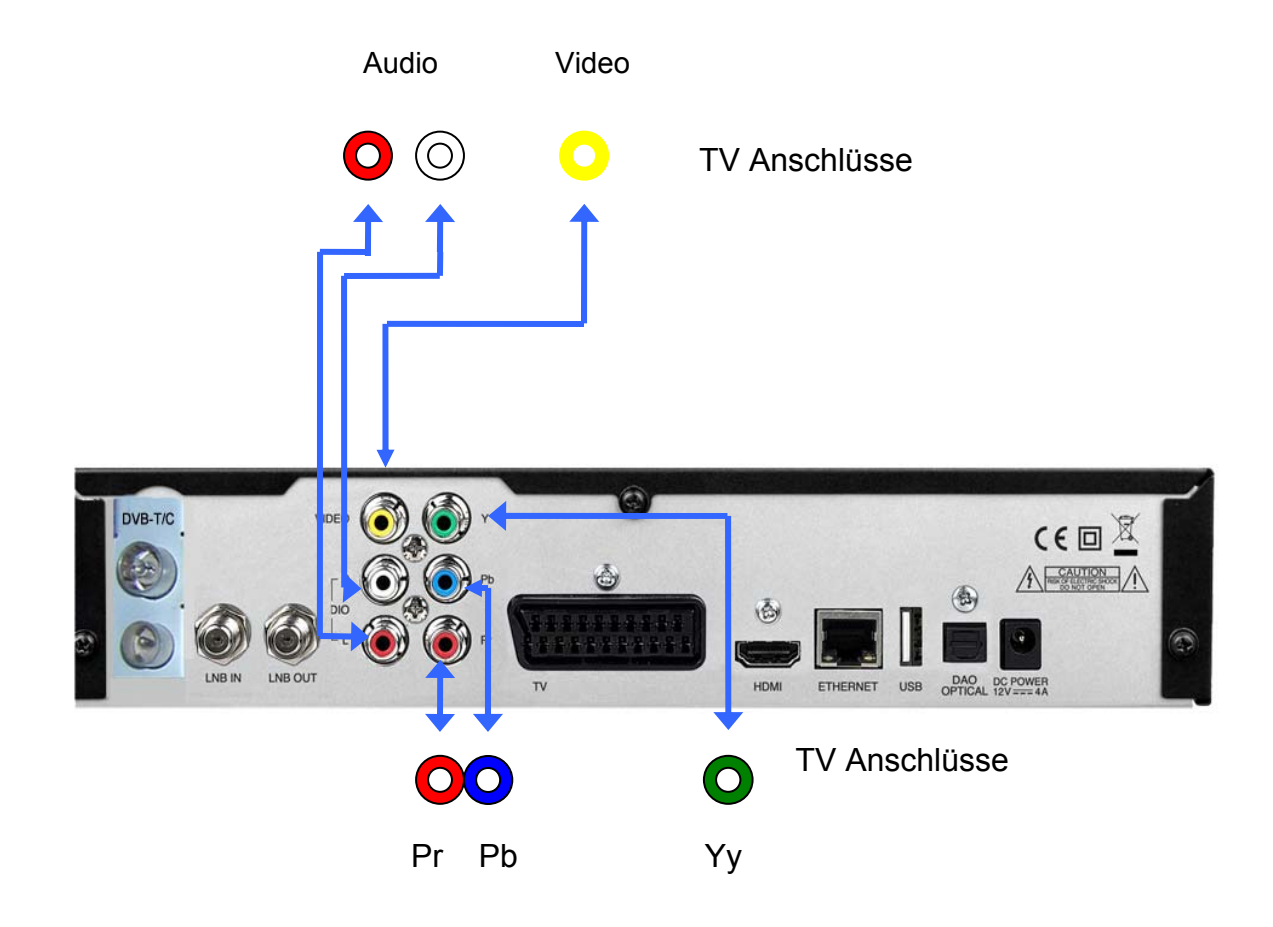

## **Installation**

## **Dolby Digital Verstärker**

Die GigaBlue Box verfügt über einen optischen Ausgang. Damit können Sie den Dolby Digital Verstärker über ein optisches (LWL) Kabel verbinden.

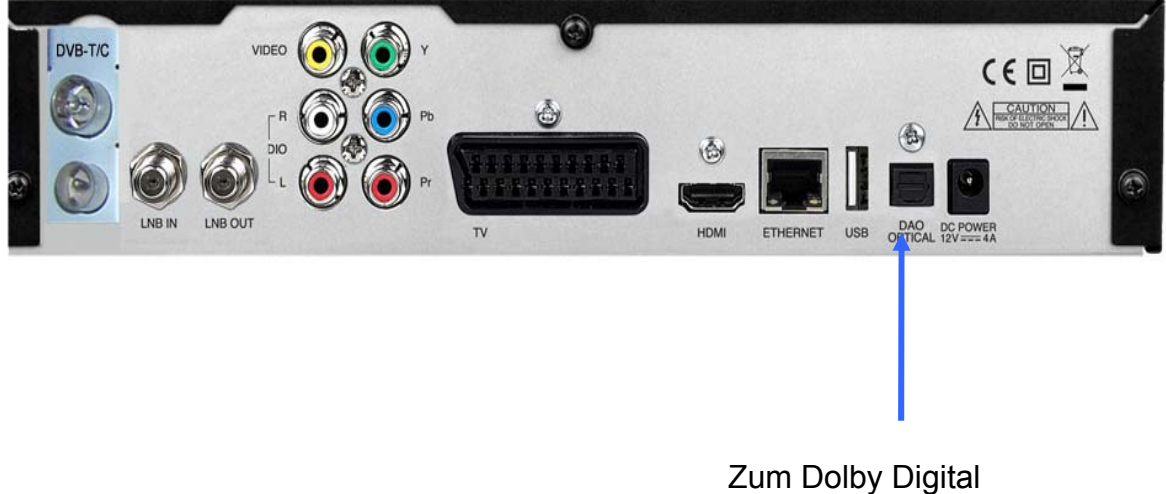

Verstärker AC3

### **Startassistent 1**

Mit Hilfe des **Startassistenten** können Sie Ihre GigaBlue Box in wenigen Minuten einrichten.

Beim ersten Start der GigaBlue sehen Sie folgendes Bild Abb.1. Stellen Sie hier den Video Ausgang ein. Sie haben die Möglichkeit den Ausgang mit den Pfeiltasten A ▼ zu bestimmen und drücken die **OK** Taste.

Danach stellen Sie die Codierung ein, dies erreichen Sie wiederum mit den Pfeiltasten ▲▼ und bestätigen mit der **OK** Taste Abb.2.

.

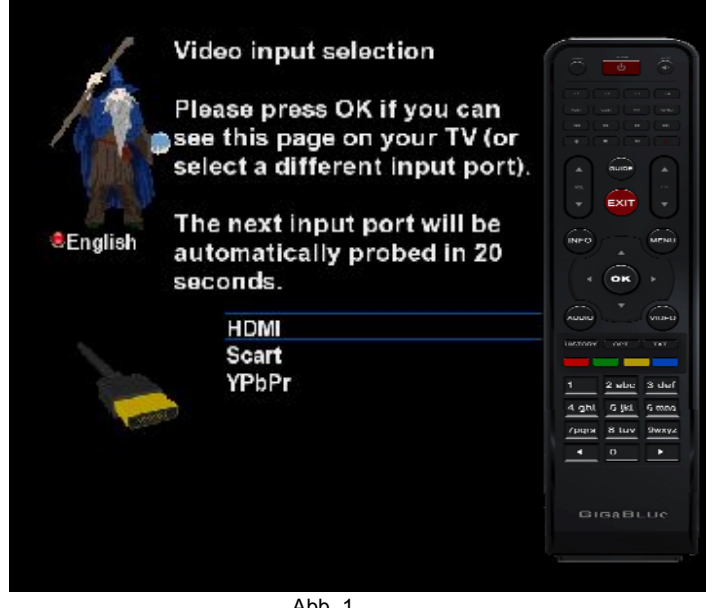

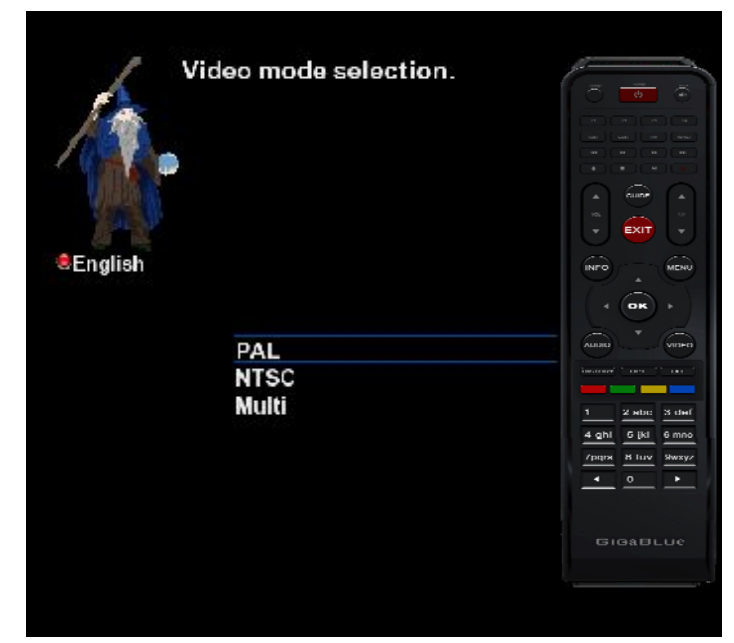

Abb. 2

### **Startassistent 2**

Im nächsten Schritt werden Sie gefragt ob Sie Ihren TV anpassen möchten. Abb. 1.

Sie haben die Möglichkeit **ja** oder **nein** auszuwählen dies erreichen Sie mit den Pfeiltasten ▲▼ und bestätigen mit der **OK** Taste.

Wählen Sie danach mit den Pfeiltasten ▲▼ die Sprache aus Abb. 2 und drücken die **OK** Taste.

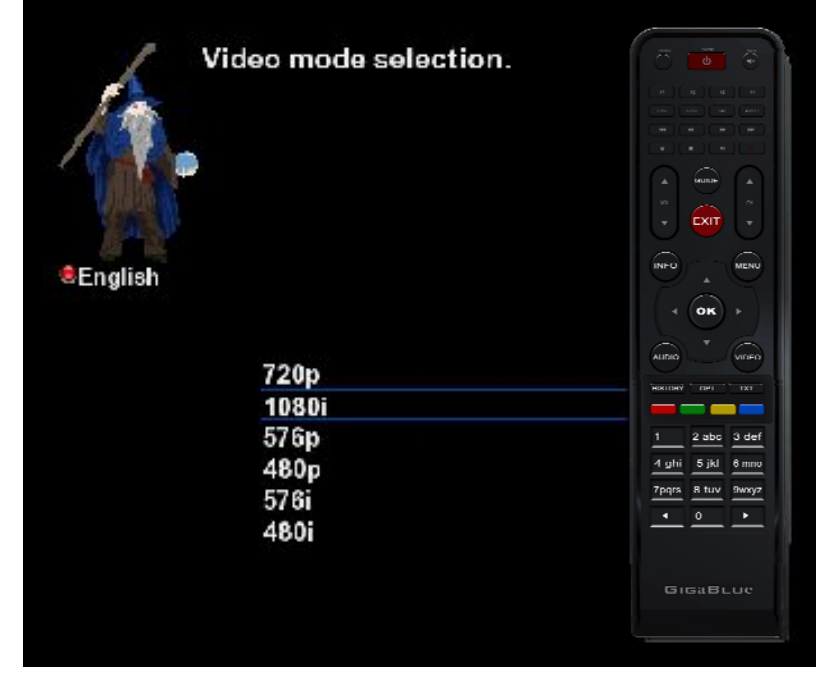

. Abb. 1

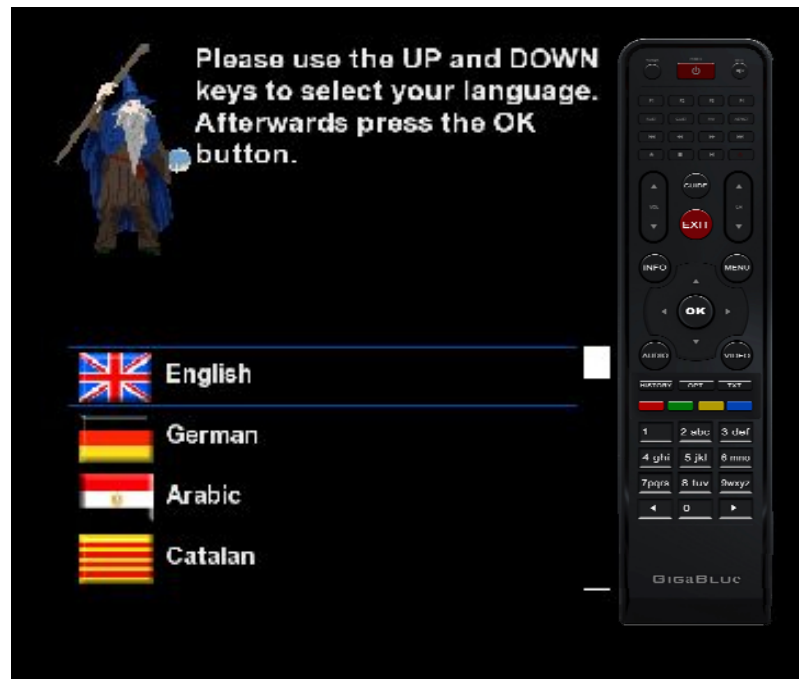

Abb. 2

### **Startassistent 3**

Der Startassistent wird nun in Ihrer ausgewählten, Abb.1, Sprache gestartet. Mit **OK** gelangen Sie zum nächsten Punkt.

Sie werden nun gefragt ob Sie die Grundeinstellungen vornehmen möchten (**empfehlenswert**) oder den Startassistenten beenden wollen. Mit den Pfeiltasten A▼ gelangen Sie zu den einzelnen Menü Punkten. Abb. 2

.

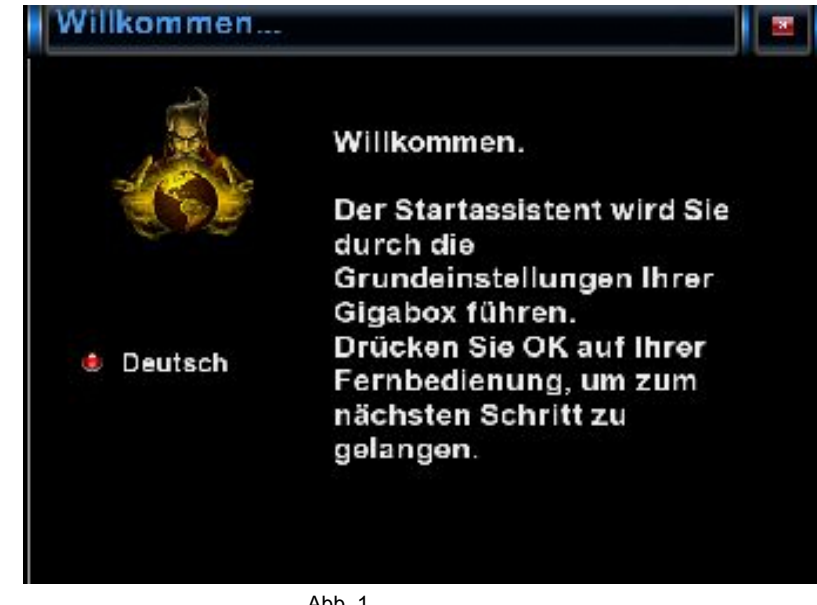

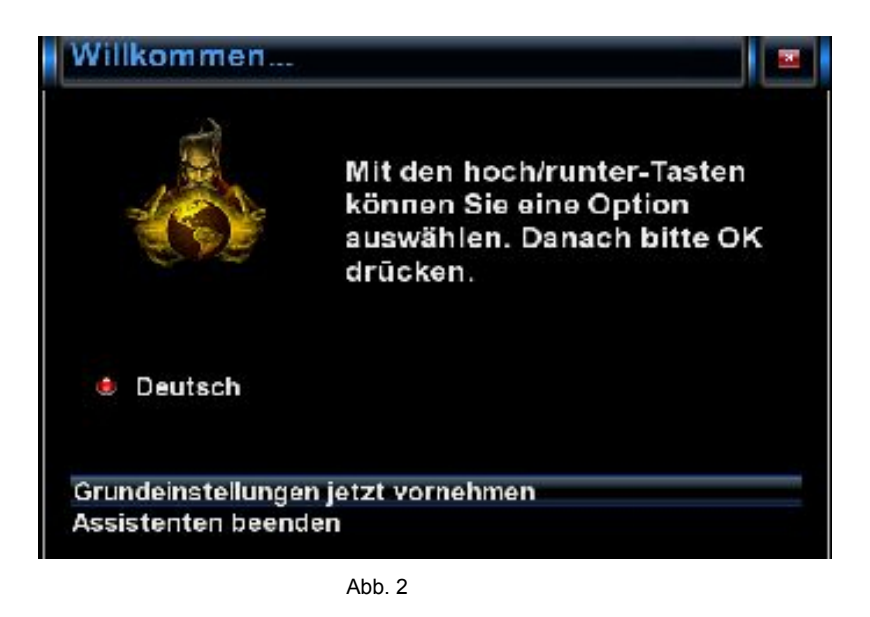

### **Startassistent 4**

Anschließend, falls Sie den Startassistent nicht beendet haben, erfolgt die Tuner Konfiguration. Mit den Pfeiltasten ◄► haben Sie die Möglichkeit den Tuner auf Ihre Sat Antenne oder Diseq einzustellen. Abb.1

Bei der Modus Einstellung haben Sie verschiedene Auswahl Möglichkeiten.

**DiSEqC A/B DiSEqC A/BCD Rotor**  (wird noch im Einzelnen beschrieben) **Einzeln Toneburst A/B** 

Wählen Sie mit den Pfeiltasten ◄► die Konfiguration aus die zu Ihrer Sat Anlage passt Abb.2 und drücken die **OK** Taste.

.

**TUNER WÖHLEN** Tuner A: BCM7325 DVB-S2 NIM (internal) (DVB-S2) DiSEqC A/B/C/D **ELLE ALLE AMB FALLER FFALLE AM MORTE TILLE** Abb. 1 Willkommen... Mit den rechts-/links-Tasten können Sie Optionen ändern. Einstellungen für Tuner A **Deutsch Konfiguration** erwaitart **Satellit** Astra 1H/1KR/1L/1M (19.2E) not available **LNB** 

## **Startassistent 5**

Falls Sie sich für die Standardkanalliste entschieden haben bestätigen Sie mit **OK.**  Abb.1 und Abb.2

Möchten Sie lieber einen Automatischen Sender Suchlauf starten wählen Sie mit den Pfeiltasten ▼▲ **Nein** aus und Sie gelangen ins nächste Menü Abb.2.

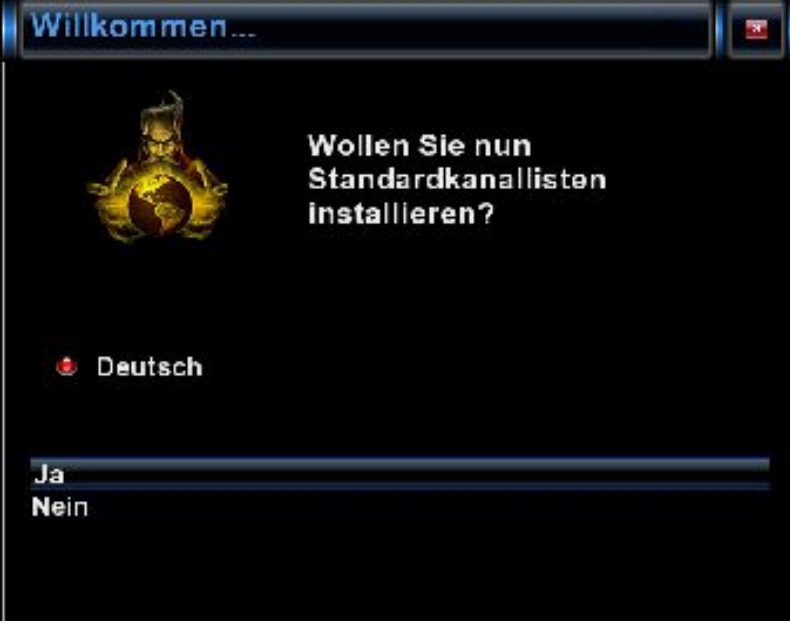

. Abb. 1

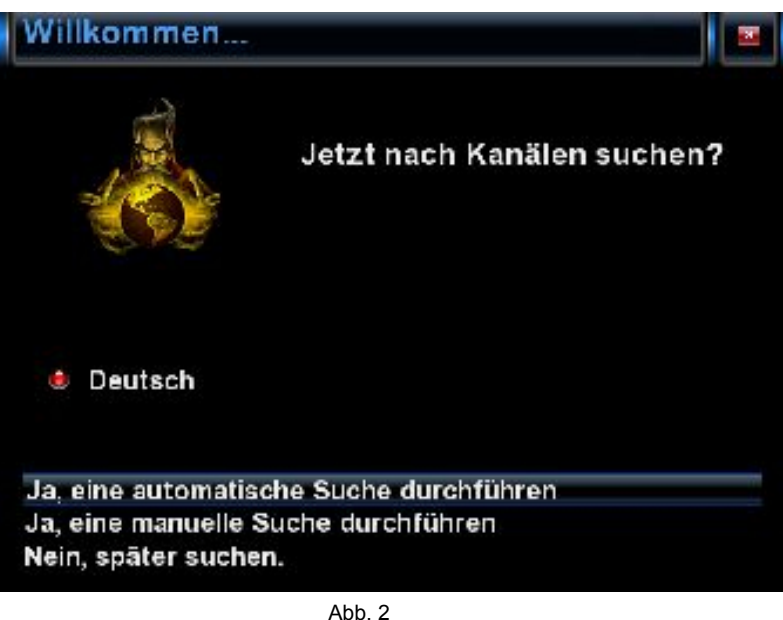

## **Startassistent 6**

Bestätigen Sie Auswahl mit **OK**  Abb.1.

Der Sendersuchlauf wird nun gestartet.

Dieser Vorgang nimmt einige Zeit in Anspruch Abb.2.

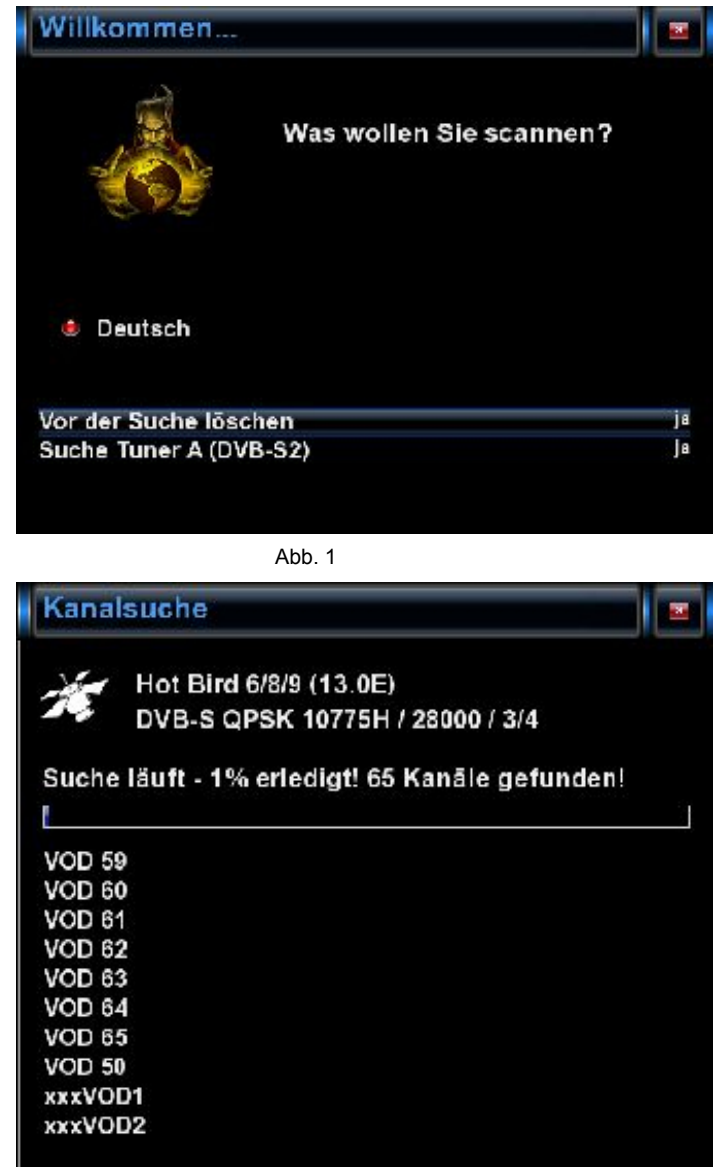

Abb. 2

## **Startassistent 7**

Im nächsten Schritt wird das Netzwerk konfiguriert. Mit **OK** gelangen Sie ins nächste Menü Abb.1.

Übernehmen Sie in der Abb.2 die Einstellungen und bestätigen mit **OK**.

Falls Sie eine statische IP vergeben möchten drücken Sie die Pfeiltasten ◄► und stellen DHCP auf **nein .**  Stellen Sie nun das Netzwerk so ein das es zu Ihrem Netzwerk passt.

Nun ist Ihre GigaBlue Box für den ersten Start konfiguriert Abb.3. Mit **OK** schließen Sie die Installation ab. Abb. 1 Abb. 1

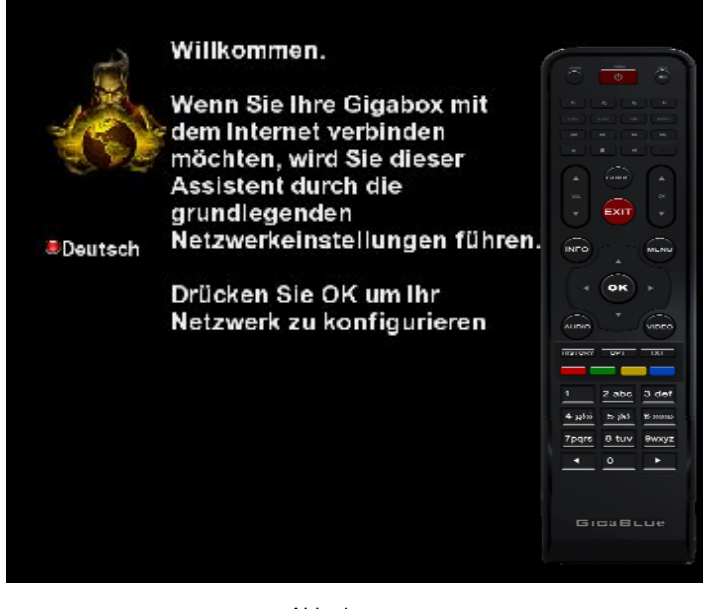

![](_page_19_Picture_8.jpeg)

Ahh<sub>2</sub>

![](_page_19_Picture_10.jpeg)

## **Ein- Ausschalten**

Die GigaBlue Box können Sie mit der **Power-Taste** ein- bzw. ausschalten.

Drücken Sie bitte einmal kurz die **Power-Taste** um die GigaBlue Box in den Standby Modus zu versetzen, entweder auf der Fernbedienung oder an der GigaBlue Box direkt. Im Display wird danach die Uhrzeit angezeigt.

Wenn die **Power-Taste** auf der Fernbedienung für 3 Sec. lang gedrückt wird, geht die GigaBlue Box in den Deep Standby Modus. **Wichtig dabei ist das kein OSD Menü aktiv ist.**

Dies können Sie auch im **OSD Menü** unter **Standby/Neustart** auswählen und **Ausschalten** auswählen. Bestätigen Sie dies mit der **OK** Taste. Die Einstellungen werden gespeichert und die GigaBlue Box geht in den Deep Standby Modus. Das bedeutet, dass die GigaBlue Box mit einem minimalen Strom versorgt wird. In dieses Menü gelangen Sie auch wenn die **Power Taste** 3 Sek lang gedrückt wird.

![](_page_20_Picture_69.jpeg)

### **Programmauswahl**

Mit den Pfeiltasten ◄► auf der GigaBlue Box Fernbedienung, schalten Sie zum nächsten oder vorherigen Kanal um.

![](_page_21_Picture_3.jpeg)

Bei betätigen der **Ziffer 0** auf der GigaBlue Box Fernbedienung schalten Sie zwischen den letzten beiden gesehenen Kanälen hin und her. Das kann eine nützliche Funktion sein wenn während einer Sendung oder Films ein Werbespot eingeblendet wird und Sie auf den Kanal zuvor ohne Werbeeinblendung schalten.

Drücken Sie die Pfeiltasten ▲▼ auf der GigaBlue Box Fernbedienung es öffnet sich die Kanalliste.

Navigieren Sie nun mit den Pfeiltasten ▲▼ zu dem gewünschten Kanal und drücken **OK**, es wird nun zu diesem Kanal umgeschaltet.

![](_page_21_Picture_60.jpeg)

### **Lautstärke/Audioauswahl**

Mit den Pfeiltasten ▲▼ bei **VOL** regeln Sie die Lautstärke ▲ für lauter und ▼ für leiser.

Beim drücken der **MUTE** Taste wird der Ton ausgeschaltet und erscheint die der oberen linken Ecke ein Symbol. Bei erneutem Betätigen der **MUTE** Taste wird der Ton wieder eingeschaltet und Symbol wird ausgeblendet.

Im TV- oder Radio Modus können Sie mit der **GELBEN Taste** die Tonspur des Kanal auswählen.

![](_page_22_Picture_94.jpeg)

.

.

Navigieren Sie mit den Pfeiltasten ▲▼ zur gewünschten Tonspur und bestätigen Sie mit **OK**.

Der Inhalt dieses Menü ist abhängig vom dem gewählten Kanal.

## **Unterkanäle**

Falls Sie sich auf einem Kanal befinden der auch Unterkanäle sendet, wie z.B. Sky, haben Sie die Möglichkeit diese mit der **Grünen** Taste auswählen.

![](_page_23_Picture_3.jpeg)

Beim drücken der **Grünen** Taste im TV Modus sehen Sie eine Liste der Unterkanäle. Navigieren Sie mit den Pfeiltasten ▼▲ zu dem gewünschten Unterkanal und bestätigen Sie mit **OK.** 

Mit den Pfeiltasten ◄► schalten Sie zum nächsten Unterkanal

### **TV Radio Umschaltung**

![](_page_23_Picture_94.jpeg)

Mit der **TV/RAD** Taste gelangen Sie in den Radio Modus. Verlassen können sie diesen wieder mit der **TV/RAD** oder **EXIT** Taste.

Des weiteren sehen Sie im unteren Bereich das laufende und nachfolgende Programm.

## **Videotext**

Mit der **TXT** Taste gelangen Sie in den Videotext Modus diesen können Sie mit **EXIT** Taste wieder verlassen. Wählen Sie dem entsprechend Ihre Seite aus. Die unten angegebene Belegung der Tasten kann abweichen, wie der Videotext übertragen wird. Die Anzeige der Funktion wird Ihnen auf der unteren Bildschirmseite angezeigt.

![](_page_24_Picture_84.jpeg)

Zu einem Seitenwechsel benutzen Sie den Zehner Block auf der Fernbedienung.

![](_page_24_Picture_5.jpeg)

### **Untertitel**

Wenn im Menü das das Videotext Symbol erscheint, wie auf Seite 26 beschrieben, sind Untertitel verfügbar (Kanal abhängig).

## **Programm Infomationen**

Bei einem Programmwechsel wird Ihnen im unteren Teil folgende Information angezeigt. Diese ist über die **OK** Taste immer wieder abrufbar.

![](_page_25_Figure_3.jpeg)

**Symbole und deren Bedeutung** 

![](_page_25_Picture_76.jpeg)

Durch drücken der **INFO** Taste können Sie von dem laufendem TV Programm Informationen über den Film/Sendung erfahren. Durch drücken der Pfeiltasten ◄► bekommen Sie Informationen über die nächste Sendung.

Durch betätigen der **GELBEN** oder **ROTEN** Taste gelangen Sie ins einfach EPG des Senders oder Multi EPG. Wird noch weiter unten beschrieben Abb.1.

Hier im **Einfach EPG** erhalten Sie Informationen zum Sendeablauf des Kanals. Sie können durch drücken der **GELBEN** Taste nach A-Z oder Zeit sortieren. Navigieren Sie mit den Pfeiltasten ▲▼ , beim drücken der **INFO** Taste erhalten Sie Informationen zu den einzelnen Sendungen Abb.2.

Falls Sie die Option **Mehrere Bouquets (Seite 44)** erlauben auf **ja** gestellt haben erscheint als erstes eine Auswahl der Bouquets. Entscheiden Sie sich für das Bouquets für das Ihnen ein Multi EPG angezeigt werden soll. Sie erhalten nun eine Übersicht der aktuellen Kanäle. Links wird Ihnen der Verlauf der

Sendung grafisch dargestellt. In der rechte Spalte der Namen des Kanals. Mit der **OK** Taste erhalten Sie Informationen zur der einzelnen Sendung.

Navigieren Sie sich mit den Pfeiltasten ▲▼ zu Ihrem Kanal und drücken die **ROTE** Taste um auf diesen Kanal zu wechseln Abb.3.

### **EPG**

![](_page_26_Picture_161.jpeg)

| $v_{\text{max}}$ |    | THURSDAY FEBRUARY 02, 2012 | EPG-AUSWAHL                                        | <b>DAS ERSTE HD</b> |
|------------------|----|----------------------------|----------------------------------------------------|---------------------|
|                  | Do |                            | 02.02, 10:25 Ferien in Tirol                       |                     |
|                  | Do |                            | 02.02.12:00 Tagesschau                             |                     |
|                  | Do |                            | 02.02. 12:15 ARD-Buffet                            |                     |
|                  | Do |                            | 02.02, 13:00 Mittagsmagazin                        |                     |
|                  | Do |                            | 02.02.14:00 Tagesschau                             |                     |
|                  | Do | 02.02.14:10 Rote Rosen     |                                                    |                     |
|                  | Do |                            | 02.02.15:00 Tagesschau                             |                     |
|                  | Do |                            | 02.02.15:10 Sturm der Liebe                        |                     |
|                  | Do |                            | 02.02, 16:00 Tagesschau                            |                     |
|                  | Do |                            | 02.02, 16:10 Das Waisenhaus für wilde Tiere        |                     |
|                  | Do |                            | 02.02, 17:00 Tagesschau                            |                     |
|                  | Do | 02.02.17:15 Brisant        |                                                    |                     |
|                  | Do |                            | 02.02.17:50 Verbotene Liebe                        |                     |
|                  | Do |                            | 02.02. 18:30 Heiter bis tödlich - Henker & Richter |                     |
|                  | Do |                            | 02.02, 19:20 Gottschalk Live                       |                     |
|                  | Do |                            | 02.02, 19:50 Das Wetter im Ersten                  |                     |
|                  | Do |                            | 02.02. 19:55 Börse im Ersten                       |                     |

Abb. 2

| 2n.07                                                                                                    | THURSDAY FEBRUARY OZ. 2012 |   |                | ERG-AUSWAHL                                  |            |  |
|----------------------------------------------------------------------------------------------------|----------------------------|---|----------------|----------------------------------------------|------------|--|
|                                                                                                    | <b>JETZT</b>               | п | <b>NÄCHSTE</b> | <b>MEHR</b>                                  | Heute 2.2. |  |
| Das Erste<br>ZDF                                                                                                    |                            |   |                | <b>Ferien in Tirol</b><br>Die Rosenheim-Cops |            |  |
| <b>NDR FS SH</b><br><b>SAT.1</b><br><b>RTL</b><br><b>VOX</b><br>ProSieben<br>kabel eins<br>RTL <sub>2</sub><br>$n$ -tv<br>N24<br><b>EuroNews</b><br><b>Eurosport Deutschland</b><br><b>D VIERTE</b><br><b>SIXX</b><br><b>SIXX</b><br>TELE <sub>5</sub><br>KI.KA |                            |   |                |                                              |            |  |

Abb. 3

### **EPG**

Hier bekommen Sie einen Überblick über die darauf folgenden Sendungen. Sie können Einträge bis zu einer Woche sehen (Sender abhängig). Des weiteren können Sie hier die Timerfunktion nutzen.

Durch drücken der **GRÜNEN** Taste Abb.1 können Sie den Timer setzen und gelangen ins Timer Menü. Hier haben Sie die Auswahl aufnehmen und umschalten. Des weiteren können Sie täglich, wöchentlich, MO-FR und benutzerdefinierte Timer setzen. Zum übernehmen drücken Sie die **GRÜNE** Taste. Nun sehen Sie dass der Timer für das Programm gesetzt wurde. Abb.2

![](_page_27_Picture_75.jpeg)

![](_page_27_Picture_76.jpeg)

Abb. 1

![](_page_27_Picture_77.jpeg)

## **Bouquet erstellen**

Wozu dient ein Bouquet und was kann man sich darunter vorstellen ?

Wenn Sie Ihren Webbrowser öffnen, haben Sie bestimmt Websiten die gerne von Ihnen besucht werden, diese haben Sie bestimmt unter Ihren Favoriten unter einem Ordner abgelegt um sie später schneller zu starten. Das Prinzip bei den Bouquet ist genau das gleiche. Sie möchten gerne Ihre Sport Kanäle alle in einem Ordner haben, erstellen Sie einen Bouquet und kopieren Sie die einzelnen Kanäle in diesen Bouquet. Um Bouquet zu erstellen muss die Option unter **Anpassen** auf **Mehrere Bouquet erlauben** auf **JA** gesetzt sein (Seite 44). Bouquet erstellen wird nachfolgend beschrieben.

**Hinweis:** Kanäle können nur in der Favoriten Ansicht gelöscht werden.

Kanäle in der Ansicht **Alle** können nicht gelöscht werden. Das dient dem Zweck das eine Liste besteht die immer alle Kanäle enthält. Wenn Sie einen Suchlauf durchführen werden alle Kanäle in der Ansicht Alle gespeichert. Ihre zuvor erstellten Bouquet bleiben davon unberührt.

Drücken Sie die Pfeiltasten ▲▼ auf Ihrer Fernbedienung. Es öffnet sich die Kanalliste. Danach drücken Sie die **BLAUE** Taste **FAVORITEN** Abb1. Nun drücken Sie die **Menü** Taste und es erscheint das Kanallisten Menü Abb.2.

Vergeben Sie den Namen für das neue **Bouquet** , in unserem Falle Test Abb.3.

Bestätigen Sie mit **OK** und Sie sehen Ihr erstelltes Bouquet Abb.4.

Um weitere Bouquet zu erstellen verfahren Sie wie oben beschrieben.

![](_page_28_Picture_10.jpeg)

Abb. 4

![](_page_28_Picture_144.jpeg)

![](_page_28_Figure_13.jpeg)

## **Kanäle hinzufügen**

hinzufügen. Mit Hilfe der ROTEN, GRÜNEN und GELBEN Taste wechseln Sie in das jeweilige Menü.<br>₩ Territorium Wir erklären Ihnen das hinzufügen anhand dem zuvor erstellten Test Bouquet und mittels aller<br>Anterikten Ansichten mehrerer Kanäle. Sie können aus der Liste **Alle-, Satelliten-** und **Provideransich**t die Kanäle zu Ihrer Favoritenliste

z. b. SAT1.

Im nächsten Schritt drücken Sie die Menü Taste wählen den Punkt **ZU Bouquet hinzufügen**.

Wählen Sie das erstellte Bouquet (in diesem Fall Test) und drücken die **OK** Taste der ausgewählte Kanal wird dem Bouquet hinzugefügt. Abb.3

Beim hinzufügen mehrere Kanäle verfahren Sie wie folgt.

Gehen Sie in Ihr erstellte Bouquet (in diesem Fall Test) drücken Sie die **Menü** Taste.

Navigieren Sie mit den Pfeiltasten ▲▼ zu dem Punkt **Bouqueteditieren anschalten**  bestätigen Sie mit **OK** Abb.4.

Sie gelangen nun in die Kanalliste.

#### KANALLISTEN-MEN0

Transponder-Info anzeigen Jugendschutz anschalten Zu Bouquet hinzufügen Eintrag entfernen Verschiebemodus aktivieren Marker einfügen Bouqueteditieren anschalten Alternativen hinzufügen zurück

#### KANALLISTEN-MEN0

Transponder-Info anzeigen Jugendschutz anschalten Zu Bouguet hinzufügen **Eintrag entfernen** Verschiebemodus aktivieren Marker einfügen Bouqueteditieren anschalten Alternativen hinzufügen zurück

Ahh 1

### **BOUQUET WÖHLEN**

test (TV) Digitürk Digitürk HD Türksat Digitürk Türksat D Smart German Free German HD **Sky Germany** Sky Germany HD Austria

Abb<sub>2</sub>

![](_page_29_Picture_18.jpeg)

Abb. 3

## **Kanäle hinzufügen**

Benutzen Sie die Pfeiltasten ▼▲ um Kanäle auszuwählen und drücken Sie die **OK** Taste, die Kanäle werden **ROT** hinterlegt Abb.1.

Verfahren Sie so weiter bis Sie alle Kanäle, die Ihrem Bouquet hinzugefügt werden sollen, und drücken die **Menü** Taste. Danach sind alle ausgewählten Kanäle in Ihrem Bouquet Abb.2.

Beenden Sie nun Bouquet Editor Abb.3 Modus mit der **OK** Taste. Alle zuvor ausgewählten Kanäle befinden sich nun in dem Bouquet. Verfahren Sie mit anderem Bouquet in der selben Reihenfolge.

![](_page_30_Picture_86.jpeg)

Abb. 1

![](_page_30_Picture_87.jpeg)

Abb. 2

### KANALLISTEN-MEN0

Transponder-Info anzeigen Bouqueteditieren beenden Bouqueteditieren abbrechen zurück

### **Kanäle aus der Favoritenliste löschen**

Benutzen Sie die Pfeiltasten ▼▲ um in die Kanalliste zu gelangen. Drücken Sie die **BLAUE** Taste um in Ihre Favoritenliste zu öffnen, wählen Sie danach das Bouquet aus wo sich der Kanal befindet den Sie löschen möchten. selektieren Sie den zu löschenden Kanal Abb.1.

Drücken Sie die Menü Tasten und wählen **Eintrag entfernen** Abb.2 aus bestätigen Sie mit **OK** und der Kanal wird aus der Liste entfernt Abb.3.

![](_page_31_Picture_92.jpeg)

![](_page_31_Figure_5.jpeg)

ZDFVISION

KANALLISTE

- 1 Arte Channel
- 2 ARTE
- 3 ARTE HD

### **Kanäle aus der Favoritenliste verschieben**

Benutzen Sie die Pfeiltasten ▼▲ um in die Kanalliste zu gelangen. Drücken Sie die **BLAUE** Taste um in Ihre Favoritenliste zu öffnen, wählen Sie danach das Bouquet aus wo sich der Kanal befindet den Sie verschieben möchten.

Drücken Sie die Menü Taste und wählen **Verschiebemodus aktivieren** aus bestätigen Sie mit **OK** Abb.1

.

Gehen Sie nun mit den Pfeiltasten ▲▼ zu dem Kanal der verschoben werden soll, Selektieren Sie Kanal mit der OK Taste der Kanal wird **ROT** Abb.2 hinterlegt. Verschieben Sie nun den Kanal an die gewünschte Stelle und drücken Sie die **OK** Taste Abb.4. Wenn alle Kanäle an der gewünschten Stelle sind drücken Sie die Menü Taste und beenden den Verschiebe Modus Abb.5.

![](_page_32_Figure_5.jpeg)

 $Ahh$  1

Transponder-Info anzeigen Jugendschutz anschalten Zu Bouguet hinzufügen

Verschiebemodus aktivieren

Bouqueteditieren anschalten Alternativen hinzufügen

KANALLISTEN-MEN0

Eintrag entfernen

Marker einfügen

zurück

Abb. 4

#### KANALLISTEN-MEN0

Transponder-Info anzeigen Verschiebemodus ausschalten zurück

### **Marker einfügen**

Benutzen Sie die Pfeiltasten ▼▲ um in die Kanalliste zu gelangen. Drücken Sie die **BLAUE** Taste um in Ihre Favoritenliste zu öffnen, wählen Sie danach das Bouquet aus wo Sie einen Marker einfügen wollen. Navigieren Sie zur der Stelle wo der Marker gesetzt werden soll. Der Marker wird oberhalb der ausgewählten Kanal eingefügt.

Drücken Sie die Menü Taste und wählen **Marker einfügen** aus bestätigen Sie mit **OK** Abb.1.

Geben Sie den Marker einen Namen. Benutzen Sie dazu die Zehnerblock, es können Zahlen und Buchstaben verwendet werden Abb.2. Wenn Sie fertig sind drücken Sie die **OK** Taste und der Marker wird eingefügt Abb.3.

#### KANALLISTEN-MEN0

Transponder-Info anzeigen Jugendschutz anschalten Zu Bouquet hinzufügen Eintrag entfernen Verschiebemodus aktivieren Marker einfügen Bouqueteditieren anschalten Alternativen hinzufügen zurück

 $Ahh$  1

**INDUT** 

Bitte einen Namen für den neuen Marker eingeben

test

Abb. 2

![](_page_33_Picture_12.jpeg)

## **Jugendschutz**

#### **Jugendschutz einstellen**

Hier wird beschrieben wie der Jugendschutz bei der GigaBlue Box aktiviert und eingestellt wird.

Gehen Sie ins Menü **Einstellungen** und wählen **Jugendschutz** aus Abb.1.

Durch drücken der Pfeiltasten ◄► können Sie den Jugendschutz einschalten Abb.1.

Sie können nun Positiv- oder Negativliste wählen.

Die Positivliste bedeutet, dass alle nicht zur Jugendschutz Liste hinzugefügten Kanäle, gesperrt werden.

.

Die Negativliste hingegen bedeutet, dass alle der hinzugefügten zur Jugendschutz Liste, gesperrt werden.

![](_page_34_Picture_81.jpeg)

Abb. 1

![](_page_34_Picture_82.jpeg)

## **Jugendschutz**

#### **Pincode ändern**

Wenn Sie den Pincode ändern wollen drücken Sie **OK** Abb.1.

Sie werden zuerst nach dem alten Pin gefragt der ist im Grundzustand **0000**. Abb.2

Geben Sie nun den neuen Pin ein und wiederholen ihn Abb.3.

Wurden unterschiedliche Pin's eingeben erscheint die Meldung in Abb.4, ansonsten wenn alles richtig eingegeben wurde erscheint die Meldung in Abb.5 und bestätigen mit **OK**.

NACHRICHT Die eingegebenen PIN Codes sind unterschiedlich. Abb. 4 **JACHOICHT** Der PIN Code wurde erfolgreich geändert. Abb. 5

Jugendschutz anschalten Einstellungen schützen Kanäle schützen Jugendschutz-Typ **Service PIN ändern Service PIN merken** Service PIN Abbruch merken Kanalliste bearbeiten Bouquetliste bearbeiten **Black-/Whitelists neu laden** Abb. 1

![](_page_35_Figure_9.jpeg)

### **Jugendschutz**

**Kanäle sperren** 

Gehen Sie nun auf **Kanalliste bearbeiten** um Kanäle zu sperren Abb.1 und drücken **OK**.

Geben Sie den Anfangsbuchstaben des Senders ein und drücken **OK**, in unseren Fall ZDF Abb.2.

Es öffnet sich der Kanallisten Editor

.

Jugendschutz anschalten Einstellungen schützen Kanäle schützen Jugendschutz-Typ **Service PIN ändern** Service PIN merken Service PIN Abbruch merken Kanalliste bearbeiten **Bouquetliste bearbeiten Black-/Whitelists neu laden** 

Abb. 1

![](_page_36_Picture_73.jpeg)

### **Jugendschutz**

**Kanäle sperren** 

Ω

Drücken Sie die **OK** Taste und der Sender wird mit einem Schloss versehen Abb.1. Falls Sie mehrere Sender sperren möchten verfahren Sie wie beschrieben.

Drücken Sie die EXIT Taste und übernehmen Sie die Einstellungen mit der **GRÜNEN** Taste.

Wird nun versucht den geschützten Kanal zu öffnen wird nach dem Pincode gefragt Abb.2. Sie haben dazu 3 Versuche, sollte der Pin 3 mal falsch eingegeben werden, müssen Sie 15 Minuten warten bis Sie es erneut versuchen können

.

JUGENDSCHUTZ-KANALEDITOR

Zack Erotik TV Zagros ZAHRAA TV ZDF

![](_page_37_Picture_9.jpeg)

## **Jugendschutz**

**Jugendschutz Einstellungen schützen** 

Sollten Sie die Jugendschutz Einstellungen geschützt werden, so muss dieser Punkt auf **JA** gesetzt werden, Sie kommen nur nach Eingabe des Pin's ins Jugendschutz Menü Abb.2.

.

.

Jugendschutz anschalten Einstellungen schützen Setup PIN ändern Kanäle schützen Jugendschutz-Typ Service PIN ändern **Service PIN merken** Service PIN Abbruch merken Kanalliste bearbeiten **Bouquetliste bearbeiten Black-/Whitelists neu laden** 

Abb<sub>1</sub>

### **Festplatten Betrieb**

Sie haben die Möglichkeit an der GigaBlue Box eine externe Festplatte an den USB Port anzuschließen. Sie wird automatisch erkannt. Dort können Sie Sendungen aufzeichnen, Musik, Bilder etc. ablegen und mit dem Medien Player (muss optional installiert werden) wiedergeben.

#### **Inbetriebnahme der HDD**

Wechseln Sie ins Menü Einstellungen/System/Festplatte Abb.1.

![](_page_38_Picture_10.jpeg)

### **Festplatten Betrieb**

#### **Inbetriebnahme der HDD**

Sie können veranlassen wie die Festplatte sich im Standby verhalten soll Abb1. Folgende Einstellungen stehen zu Verfügung:

Kein Stanby 10,20,30 Minuten 1,2,3,4 Stunden

.

Wählen Sie Ihre Einstellung aus und Sie dies mit der **Grünen** Taste ab Ahh1

Im nächsten Schritt muss die Festplatte Initialisiert (Formatiert) werden, wählen Sie diesen Punkt aus und bestätigen mit **OK** Abb.2.

Wählen Sie nun die Festplatte aus und bestätigen mit der **OK** Taste Abb.3.

Mit der **Roten** Taste starten sie den Initialisierungs Vorgang Abb.4, dies kann einige Zeit dauern.

![](_page_39_Picture_9.jpeg)

### **Festplatten Betrieb**

#### **Inbetriebnahme der HDD**

Sollten Sie mal das Gefühl haben das mir Ihrer Festplatte etwas nicht in Ordnung sein soll, dies können sie mit Hilfe der **Dateisystemüberprüfung** testen Abb.1. Bestätigen Sie mit **OK** und starten das Programm mit der **Roten** Taste Abb.2.

.

![](_page_40_Picture_4.jpeg)

### **Ausschalt Timer**

Wechsel Sie ins Menü **Stanby/Neustart** Abb.1 und bestätigen mit **OK**.

Hier haben Sie folgende Möglichkeiten durch betätigen der genannten Tasten Abb.2:

**ROTE** Taste Aktivieren/Deaktivieren

**GRÜNE** Taste Ausschalten/Standby

**GELBE** TASTE Nachfragen Ja/Nein

**BLAUE** Taste Zeit des laufenden Programms übernehmen

.

Wenn Sie alle Einstellungen vorgenommen haben drücken Sie die **OK** Taste und erhalten folgende Meldung Abb.3.

#### **STANDBY / NEUSTART**

**Ausschalt-Timer** 

Standby

**Neustart** 

**Restart Giga\_FW** 

Ausschalten

Abb. 1

#### **AUSSCHALT-TIMER**

**Shutdown Dreambox Timer-Status: Deaktiviert** 

30 Minuten

![](_page_41_Picture_19.jpeg)

- Ausschalt-Timer-Aktion: Ausschalten
- Vor dem Ausschalten fragen: ja
- Benutze Zeit vom aktuell laurenden Programm

![](_page_41_Picture_23.jpeg)

NACHRICHT Der Ausschalt-Timer wurde aktiviert m

## **Einstellen der Sprache**

Wechseln Sie zum Menü **Einstellungen/System/Sprache**. Dort werden Ihnen verschiedene Sprache zur Auswahl dargestellt Abb.1.

![](_page_42_Picture_72.jpeg)

Abb<sub>1</sub>

### **Benutzer Modus**

Wechseln Sie zum Menü **Einstellungen/System/Anpassen**.

Hier können Sie die Modi

**Einfach Fortgeschritten Experte** 

.

einstellen. Wird im einzelnen noch beschrieben.

![](_page_42_Picture_73.jpeg)

### **Benutzer Modus**

#### **Einfach Modus**

.

**Vorlauf bei Aufnahme (in Minuten):**  Hier können Sie die Vorlaufzeit für Timeraufnahmen in Minuten einstellen.

#### **Nachlauf hinter Aufnahme:**

Hier können Sie die Nachlaufzeit für Timeraufnahmen in Minuten einstellen.

#### **Blinkende Uhr im Display während Aufnahmen:**

Stellen Sie hier ein ob im OLED Display während der Aufnahme die Uhr Display blinken soll.

#### **Infobar - Anzeigedauer:**

Geben Sie an wie lange die Infobar eingeblendet sein soll, maximal 10 Sekunden.

#### **Fortgeschrittenen-Modus:**

#### **Ergänzende Einstellmöglichkeiten zum Einfach Modus.**

#### **Aufnahmen haben immer Vorrang:**

Wird hier die Option auf **Ja** gewählt, wird automatisch bei einem Timer Aufnahme Konflikt auf den aufzunehmenden Sender umgeschaltet.

Wird die Option **Nein** gewählt, werden Sie nachgefragt ob auf dem aufzunehmenden Kanal umgeschaltet werden soll.

#### **Rotorbewegungen anzeigen:**

Ist Ihre Satelliten Anlage mit einem Rotor ausgestattet, wird auf dem TV ein blinkendes Symbol einer Antenne dargestellt, sofern Sie die Option auf **Ja** gestellt haben.

#### **Mehrere Bouquets erlauben:**

Falls Sie mehrere Bouquet verwenden möchten setze Sie diese Option auf **Ja**.

#### **Bouquet wechseln beim Quickzap:**

Sollte diese Option auf Ja gesetzt sein wird automatisch am Ende des Bouquet ins nächste Bouquet gewechselt.

#### **Alternativer Radio Modus:**

Wird diese Option auf Ja setzen verhält sich die GigaBlue Box genau so wie im TV Modus.

#### **Aktion beim langen Druck auf Power:**

Beim längerem drücken der **Power Taste** sind folgende Möglichkeiten gegeben: **Ausschaltmenü anzeigen** oder **Direkt runterfahren**.

### **Zeitzone**

Um die Zeitzone einzustellen wechseln Sie ins Menü **Einstellungen/System/Zeitzone**. Mit den Pfeiltasten ◄► können Sie die Zeitzone einstellen mit der **GRÜNEN** Taste übernehmen oder mit der **ROTEN** Taste verwerfen Abb.1.

**EINSTELLUNGEN** 

Zeitzone

.

.

(GMT+01:00) Amsterdam, Berlin, Bern, Rome, Vienna

Abb.2

### **Audio Video einstellen**

Hier nehmen Sie Einstellung an der Audio- und Videoeinstellungen vor.

Um Einstellungen an der Audio/Video vorzunehmen wechseln Sie ins Menü, **Einstellungen/System/A/V-Einstellungen**

![](_page_44_Picture_87.jpeg)

### **Videoausgabe**

#### **Videoausgabe:**

Hier wird festgelegt wo das Videosignal ausgegeben werden soll. Folgende Optionen sind verfügbar:

#### **SCART HDMI YPbPr**

Wählen Sie mit den Pfeiltasten < Den gewünschten Ausgabe aus.

#### **Modus:**

Folgende Optionen stehen zu Verfügung:

#### **PAL**

**NTSC** 

Stellen Sie dies Länder spezifisch ein. benutzen Sie die Pfeiltasten ◄►.

#### **Bildwiederholrate:**

Bei normalen TV Geräten stehen nur die Optionen 50 Hz, multi und 60 Hz zur Verfügung. Ist Ihr TV Gerät über HDMI oder YPbPr angeschlossen können Sie das Interlace Bild für Ihr TV Gerät abstimmen.

### **Seitenverhältnisse**

**Modus 4:3 16:9 Inhalte anzeigen als** 

#### **Letterbox:**

Hier wird die Sendung auf einem 16:9 TV Gerät in ganzer Höhe angezeigt allerdings entstehen links und rechts schwarze Balken.

#### **Just Scale:**

Die Sendung wird auf einem 16:9 TV Gerät in der ganzen Höhe aber leicht verzerrter Breite dargestellt.

#### **Pan&Scan:**

Die Sendung wird auf einem 16:9 TV Gerät in ganzer Breite aber unten und oben wird ein Teils des Bildes abgeschnitten.

### **Seitenverhältnisse**

#### **Modus 16:9**

**4:3 Inhalt anzeigen als:**

#### **Pillarbox:**

Hier wird die Sendung auf einem 16:9 TV Gerät in ganzer Höhe angezeigt allerdings entstehen links und rechts schwarze Balken.

#### **Just Scale:**

Die Sendung wird auf einem 16:9 TV Gerät in der ganzen Höhe aber leicht verzerrter Breite dargestellt.

#### **Nicht linear:**

Der Äußere Bereich der Bildes wird leicht verzerrt, damit im inneren Bereich, im Vollbild Modus, ein einwandfreies Bild dargestellt wird.

#### **Pan&Scan:**

Die Sendung wird auf einem 16:9 TV Gerät in ganzer Breite aber unten und oben wird ein Teils des Bildes abgeschnitten.

**Modus 16:10** 

#### **Wie oben beschrieben**

### **Farbformat**

Folgende Formate stehen zur Verfügung:

#### **RGB (Rot, Grün,Blau)**

**CVBS** (Farb- und Helligskeitssignal getrennt) Wählen Sie das entsprechende Format aus.

### **WSS 4:3**

Sollte diese Option aktiviert sein, wird bei TV Geräten 16:9 das zoomen von 4:3 Sendungen verhindert.

### **Automatische SCART Umschaltung**

Die automatische SCART Umschaltung kann ein- oder ausgeschaltet werden. Pfeiltaste ◄► benutzen.

### **AC3 Standard**

Stellen Sie hier ein ob AC3 (Dolby Digital) ein- oder ausgeschaltet werden soll. Pfeiltaste ◄► benutzen.

### **Netzwerkeinstellung**

Gehen Sie ins Menü **Einstellungen/System/Netzwerk** um Ihr Netzwerk zum konfigurieren Abb.1.

Sollte sich ein DHCP Server in Ihrem Netzwerk befinden können Sie die Einstellungen übernehmen Abb.2.

Mit den Pfeiltasten ◄► können Sie eine statische Adresse vergeben Abb.3. Mit der **OK** Taste speichern Sie die Einstellungen.

![](_page_47_Picture_9.jpeg)

Ahh<sub>2</sub> Netzwerk: **LAN Verbindung** Netzwerkadapter aktivieren Adresse automatisch beziehen (DHCP) nein 92.158.150.148 IP-Adresse 255.255.255.0 **Netzmaske** Einen Gateway verwenden? ŀ 192.168.160.252 Gateway

Adresse automatisch beziehen (DHCP)

### **Netzwerkeinstellung**

#### **Folgende Optionen stehen zur Verfügung:**

#### **Netzwerkadapter aktivieren:**

Hier können Sie bei einem kabelgebundenen Netzwerk den Adapter deaktivieren oder aktivieren.

#### **Adresse automatisch beziehen (DHCP):**

Legen Sie fest ob die Netzwerkadresse automatisch von einem DHCP Server bezogen werden soll.

#### **IP-Adresse manuell vergeben.**

Möchten Sie die IP-Adresse manuell vergeben so stellen Sie den DHCP Server auf nein. Geben Sie nun die IP-Adresse (die zu Ihren Netzwerkpool passt) ein und die Netzmaske.

Danach ist es wichtig auch den Gateway auf **JA** zu setzen, vergeben Sie nun die Gateway Adresse ein. Siehe Abbildung. Übernehmen Sie die Eingaben mit der **OK** Taste.

![](_page_48_Picture_67.jpeg)

#### **DNS-Einstellungen:**

Als nächstes geben Sie die DNS Adresse ein und speichern mit der **OK** Taste. Siehe Abbildung.

![](_page_48_Picture_13.jpeg)

### **Netzwerkeinstellung**

Nach erfolgreicher Einstellung des Netzwerkes können Sie dies prüfen.

![](_page_49_Picture_71.jpeg)

Der Test wird mit der **GRÜNEN** Taste gestartet.

**GRÜN** bedeutet erfolgreich **ROT** nicht erfolgreich. Da der DHCP deaktiviert ist und keine Freigaben für das interne Netzwerk vorhanden sind werden diese hier **ROT** dargestellt. Zum beenden des drücken Sie die **ROTE** Taste.

#### **Netzwerk neu starten:**

Mit dieser Option können Sie die Netzwerkkonfiguration Ihrer GigaBlue Bx neu starten.

#### **Netzwerkassistent:**

Der Netzwerkassistent hilft Ihnen bei den Einstellungen Ihres Netzwerkes.

### **Skin ändern**

Hier können Sie die grafische Benutzeroberfläche mit einem anderen Skin auswählen. Navigieren Sie mit den Pfeiltasten ▲▼ zu dem gewünschten Skin und bestätigen Sie dies mit der OK Taste. Die GigaBlue Box wird darauf hin neu gestartet und mit dem neuen Skin geladen.

### **Werkseinstellung**

#### **Werkseinstellungen:**

Hier wird die GigaBlue Box auf Ihre Ursprünglichen Anfangs Werte zurückgesetzt. Dabei gehen alle die von Ihnen vorgenommenen Einstellungen verloren.

![](_page_50_Picture_4.jpeg)

Bestätigen Sie mit **OK**, die Gigablue Box führt danach einen Neustart durch

### **Kanalsuche**

Hier stehen Ihnen verschiedene Optionen zur Verfügung:

**Tuner-Konfiguration Standard Kanallisten Automatische Suche Manuelle Suche Sat-Finder Rotor-Einstellungen** 

![](_page_50_Picture_9.jpeg)

### **Kanalsuche**

Wählen Sie als erstes den Tuner aus Abb.1. Es stehen folgende Optionen zur Verfügung:

#### **Einfach Erweitert Nicht konfiguriert**

#### **Diseq A/B Diseq A/B/C/D Rotor Einzeln**

Diese ereichen Sie mit den Pfeiltasten ◄►.

Hier wählen Sie die Konfiguration aus die zu Ihrer Sat Anlage passt. Abb.1.

Wechseln Sie nun ins Hauptmenü und starten mit der **OK** Taste den automatischen Sendersuchlauf. Dies nimmt einige Zeit in Anspruch Abb.3.

Bei Beendigung des Suchlaufs verlassen Sie das Menü mit der **EXIT** Taste, die gefundenen Sender sind nun verfügbar.

Verfahren Sie mit den anderen Optionen auf der gleichen Vorgehensweise.

#### **UNER WÖHLEN**

Tuner A: BCM7325 DVB-S2 NIM (internal) (DVB-S2) DiSEqC A/B/C/D AMIS / ALLEL 41, / ALLEL AMI MO SOFT TILLE

Abb.1

Ja

)a

#### KANALSUCHE

**Automatische Suche** 

Vor der Suche löschen Suche Tuner A (DVB-S2)

Abb<sub>2</sub>

![](_page_51_Picture_17.jpeg)

Abb.3

KANALSUCHE

P.

Hotbird 6 / Hotbird 8 / Hotbird 9 (13.0°E) DVB-S2 8PSK 10834V / 27500 / 3/4

Suche läuft - 2% erledigt! 116 Kanäle gefunden!

**Disney XD** Sport Klub + **TVP Historia BBC HD TVN Turbo HD BBC Knowledge HD HBO2 HD HBO COMEDY HD** nPremium2 Invoice

### **Rotor mit USALS**

Wählen Sie unter Tunerkonfiguration **Rotor** aus Abb.1. Tragen Sie hier die geographischen Daten Ihres Wohnortes ein, diese finden Sie unter **http://www.heavens-above.com.** 

Die GigaBlue Box übernimmt den Rest für Sie, wenn Sie einen Satelliten auswählen oder den Kanal wechseln.

Das von der Firma Stab entwickelte Berechnungsmodul USALS, dreht Ihre Sat Anlage mit einer Genauigkeit von 0,1 Grad auf den jeweiligen Satelliten vollautomatisch.

#### **EMPFANGSEINSTELLUNGEN** einfach Konfiguration Rotor **Modus** 005/100 Längengrad Ost **Breitengrad** D50.767 Nord

Ahh 1

### **Rotor ohne USALS**

Navigieren Sie mit Pfeiltasten ◄► auf **erweitert**. Nun Navigieren Sie mit den Pfeiltasten ▲▼auf **DiSEqC-Modus** und wählen **1.2**. Gehen Sie nun mit den Pfeiltasten ▲▼ zu dem Punkt **USALS für diesen Sat benutzen** und stellen diesen auf **nein.** Wechseln Sie nun mit den Pfeiltasten ▲▼ auf **gespeicherte Positionen** 

und geben der oben genannten Position ein die im Rotor gespeichert ist. Diese können Sie der Rotoranleitung entnehmen.

![](_page_52_Figure_10.jpeg)

#### **EMPFANGSEINSTELLUNGEN**

![](_page_52_Picture_179.jpeg)

### **Manueller Suchlauf**

Gehen Sie mit den Pfeiltasten ▲▼ zu dem Menüpunkt **Manuelle Suche.** 

Hier machen Sie Angaben über Frequenz, Symbolrate u.sw.

Mit **OK** starten Sie den Suchlauf.

![](_page_53_Picture_58.jpeg)

Zum Starten der Suche OK drücken.

### **Systeminformation**

Wechseln Sie im Hauptmenü auf **Information** und drücken **OK**.

![](_page_53_Picture_9.jpeg)

### **Sofort Aufnahme**

Voraussetzung hier für ist das eine externe HDD am USB Port angeschlossen ist und eingerichtet ist siehe Seite 40.

Durch drücken der **Record** Taste wird eine Sofort Aufnahme gestartet, es öffnet sich das Menü wie in Abb.1 zu sehen. Ihnen werden nun 5 Möglichkeiten zur Auswahl angeboten, siehe Abb.1.

- **1)** Es wird die aktuelle Sendung aufgezeichnet.
- **2)** Die Aufzeichnung wird so lange durchgeführt, bis der Benutzer abermals die **Record** Taste drück.
- **3)** Geben Sie hier die Aufzeichnungslänge ein.
- **4)** Hier haben Sie die Möglichkeit die Endzeit einzugeben.
- **5)** Das Menü wird geschlossen und es findet keine Aufzeichnung statt.

Bewegen Sie sich mit den Pfeiltasten ▼▲ zu der entsprechenden Auswahl und bestätigen Sie mit **OK**.

Um die Aufzeichnung zu beenden drücken Sie die **Record** Taste und wählen Punkt 1 aus Abb.2.

Sollten mehrere Aufzeichnungen gestartet sein, die auf dem gleichen Transponder liegen, wird Ihnen eine Auswahl angeboten.

Sie können weitere Sendungen Aufzeichnen die auf dem gleichen Transponder liegen oder auch Anschauen Abb.3, die nicht verfügbaren Kanäle sind **GRAU** hinterlegt.

![](_page_54_Picture_13.jpeg)

Abb.1

![](_page_54_Figure_15.jpeg)

Ahh<sub>2</sub>

![](_page_54_Picture_176.jpeg)

Ahh 3

### **Sofort Aufnahme**

Um festzustellen welcher Sender zur Verfügung steht öffnen Sie die Kanalliste mit den Pfeiltasten ▲▼ und drücken die **GRÜNE** Taste, wählen Sie dann **Aktuellen Transponder** aus. Hier wird Ihnen angezeigt welcher Kanal aufgenommen bzw. angeschaut werden kann Abb.1.

![](_page_55_Picture_102.jpeg)

Abb.1

### **EPG Aufnahme**

Öffnen Sie mit der **Guide** Taste das EPG des laufenden Kanal. Wählen Sie die Sendung aus die aufgezeichnet werden soll und bestätigen Sie mit der **GRÜNEN** Taste **Timer setzen**  Abb.1.

Stellen Sie hier die Vorgaben ein wie die GigaBlue Box verfahren soll.

Drücken Sie nun die **GRÜNE** Taste um die Einstellungen zu übernehmen Abb.3.

![](_page_55_Picture_103.jpeg)

Abb.1

![](_page_55_Picture_104.jpeg)

Abb.2

![](_page_55_Picture_105.jpeg)

### **Timer löschen**

Öffnen Sie das Hauptmenü navigieren Sie mit den Pfeiltasten ▲▼ auf Timer und bestätigen mit der **OK** Taste Abb.1.

Wählen Sie die Sendung die aus dem Timer Abb.2 gelöscht werden soll und drücken die **ROTE** Taste. Es erscheint eine Nachricht ob Sie dies tun möchten, bestätigen Sie mit der **OK** Taste und der Timer wird gelöscht Abb.3.

Sollten mehrere erledigte Timer in der Liste stehen haben Sie auch die Möglichkeit mit der **BLAUEN** Taste aufzuräumen. Diese Funktion ist nur verfügbar, wenn sich Timer in der Liste befinden die schon erledigt sind.

![](_page_56_Picture_80.jpeg)

![](_page_56_Picture_81.jpeg)

Abb.3

nein

### **Information**

### **Kanal**

Wählen Sie Kanal aus. Dort werden Ihnen Informationen des laufenden Kanal angezeigt.

**ROTE** Taste Kanal Infos **GRÜNE** Taste PIDs **GELBE** Taste Transponder **BLAUE** Taste Tuner-Status

![](_page_57_Picture_5.jpeg)

![](_page_57_Picture_70.jpeg)

### **Über**

Hier erhalten Sie Informationen über die Firmware, HDD und Tuner

![](_page_57_Picture_9.jpeg)

## **Fehlersuche**

### **Fehlerbeseitigung**

![](_page_58_Figure_2.jpeg)

## **Technische Daten**

### **Technische Daten**

Generelle Information:

- Betriebsystem Linux
- MPEG-2 / MPEG-4 Part 10 / H.264
- DVB-S/S2 Tuner DVB-C/T nur SE optional
- Video PAL/NTSC 480p/576p/720p/1080i
- HDMI Ausgang 1.2 mit HDCP 1.1
- Digital Audio AC3 Ausgang SPDIF
- Composite mit Macrovision
- USB 2.0
- 10/100 Mbit Netzwerkadapter
- 1 x CI Slot
- 1 x Cardreader
- Favoriteliste und Kindersicherung
- Editier- und Sotierfunktion der Kanäle, Favoriten etc.
- USB PVR Ready

Ergänzende Infos:

**Tuner DVB S/S2:**  Eingangs Frequenzbereich 950 bis 2150 MHz Demodulation DVB-S (QPSK); DVB-S2 ((8PSK,QPSK) Symbolrate DVB-S: 2 bis 45 Mbit, SCPC/ MCPC DVB-S2: 10 – 31 Mbit (8PSK) , 10 –30 Mbaud/s (QPSK)

#### **Tuner DVB-C/T**

TV und Radioprogramme über Antenne und digitalen Kabelanschluss DVB-C / DVB-T über Software umschaltbar DVB-C HDTV kompatibel VHF-Kanäle: 2-12 (49...230 MHz), UHF-Kanäle: 21-69 (470...861 MHz) Tuner Ein/Ausgang: IEC-Stecker

**Videodekodierung:**  Videokompression MPEG-2 und MPEG-1 kompatibel, H.264 Bildformat 4:3 / 16:9 Letterbox nur für 4:3 TV-Geräte

**Audiokodierung:**  Audiokompression MPEG-1 & MPEG-2 Layer 1 / 2 Audio Mode Dual Stereo Abtastfrequenzen 32 kHz, 44.1 kHz, 48 kHz, 16 kHz, 22.05 kHz, 24 kHz

**Ausgang Analog:**  Ausgangspegel L/R 0,5 V an 600 Ohm

## **Technische Daten**

### **Technische Daten**

Ergänzende Infos:

**Ausgang Digital:**  Ausgangspegel 0,5 V an 75 Ohm Abtastfrequenzen 32 kHz, 44.1 kHz, 48 kHz SPDIF Ausgang optisch

**Ausgang Video:**  Ausgangspegel FBAS 1 V +/- 0.3 dB an 75 Ohm

**Video-Parameter:**  Eingangspegel FBAS 1 V +/- 0.3 dB an 75 Ohm Teletext Filterung entsprechend ETS 300 472 Standard

**TV-Scart:**  Ausgang: FBAS,RGB über OSD wählbar

**Ethernet:**  10/100 Mbit kompatible Netzwerk-Schnittstelle, Wlan über USB möglich

**USB:**  2 x USB 2.0 Anschluss, 1 x hinten, 1x vorne

**LNB Stromversorgung des Tuner:**  LNB Strom 500mA max. ; kurzschlussfest LNB Spannung vertikal < 14V ohne Last, > 11,5V bei 400mA LNB Spannung horizontal < 20V ohne Last, > 17,3V bei 400mA LNB Abschaltung im Standby-Modus

**Anzahl aktiver Satellitenpositionen:**  DiSEqCTM 1.0/1.1/1.2 und USALS (Rotor-Steuerung)

**Eingangsspannung: Externes Netzteil:**  Eingang: 110-240V AC / 50-60Hz / 0,6A Ausgang:  $12V = 74A$ 

**Leistungsaufnahme:**  < 15W an 12V

**Allgemeines:**  Umgebungstemperatur +15°C...+35°C Luftfeuchtigkeit < 80% Abmessungen (B x T x H): 195 mm x 140 mm x 40 mm

## **Technische Daten**

### **Technische Daten**

#### **Features der GigaBlue Box:**

- Einfaches EPG (Eletronic Program Guide): alphabetisch oder nach Datum sortierbar
- Automatische Suche weiterer Ausstrahlungstermine einer Sendung und einfache Übernahme dieser als Timer
- Multi EPG graphisch dargestellt
- Timeshift (bei Anschluss einer externen USB HDD)
- Aufnahmeliste sortieren nach Alphabet oder Datum und freie Wahl zwischen verschiedenen Ansichten
- Timerprogrammierung über EPG oder manuell
- Timer individuell konfigurierbar z.B. einmaliger, wiederholender oder umschalten Timer
- DiSEqC 1.0/1.1/1.2 und USALS
- Betriebnahme durch den Startassistenten
- Standard Kanalliste für DVB-S
- DVB-C / DVB-T Hybrid-Tuner Modul (optional) SE und UE
- TV und Radioprogramme über Antenne und digitalen Kabelanschluss
- DVB-C HDTV kompatibel
- VHF-Kanäle: 2-12 (49...230 MHz), UHF-Kanäle: 21-69 (470...861 MHz)
- Tuner Ein/Ausgang: IEC-Stecker
- Videotext
- Videotext Untertitel
- Radiotext
- Jugendschutz
- Sleep Timer
- Erweiterbar der Basisfunktionen über Plugins
- Über das Web-Interface werden Streams der TV/Radio Sender an jeden PC der über Netzwerk

## **Update GigaBlue Box**

### **Firmware Installieren**

Um ein Update der Firmware bei der GigaBlue Box durchzuführen gehen Sie auf die Website http://gigablue-support.com, dort wird in einzelnen Schritten beschrieben wie ein Update durchgeführt wird. Dieses Forum ist immer aktuell oder besuchen Sie die Seite http://www.gigablue.de/wiki . Dort koönnen Sie auch, wenn Sie sich anmelden, eigene Erfahrunswerte hinzu fügen.

## **Kanalsuche GigaBlue Box SE DVB-C**

### **Kanalsuche DVB-C**

Gehen Sie in Menue Einstelluengen Abb.1

Wählen Sie **Kanalsuche** aus Abb2.

Wählen Sie nun **Tuner-Konfiguration** Abb.3 Abb.4 Abb.5

Nachdem Sie Ihren Tuner ( DVB-S DVB-C oder DVB-T) starten Sie den Suchlauf mit der **OK** Taste

Verfahren Sie mit einem anderen Tuner auf der gleichen Vorgehensweise.

![](_page_63_Picture_127.jpeg)

Abb.5

#### Hauptmenü Giga IPTV Ξ Ξ Timer

- Scart-Videorekorder Ξ
- Informationen Ξ
- Ξ Erweiterungen
- $\rightarrow$ Einstellungen
	- Ξ **Standby / Neustart**
	- **Multi Quickbutton** н

Abb<sub>1</sub>

![](_page_63_Picture_17.jpeg)

Abb.2

![](_page_63_Figure_19.jpeg)

## **Wlan einrichten GigaBlue Box Solo/SE**

### **WLAN einrichten**

Gehen Sie in Menue Einstelluengen

Wählen Sie **System und dann Netzwerk** aus Abb1.

Gehen Sie nun auf **WlAN Verbindung** und bestätigen Sie mit **OK** Abb.2

Aktivieren Sie nun den **WLAN Adapter**, Abb.3 + 4, mit den Pfeiltasten ◄► bestätigen Sie danach mit **OK**. Nun wird das WLAN Netzwerk aktiviert. Dies kann einige Sekunden dauern.

#### SYSTEM

A/V-Einstellungen

Erweiterte A/V-Einstellungen

Sprache

- Anpassen
- Zeitzone

**Netzwerk** 

#### Abb.1

![](_page_64_Picture_14.jpeg)

Netzwerk: **WLAN Verbindung** 

Adapter-Einstellungen **DNS-Einstellungen Netzwerk Test** Netzwerk neu starten Freigabe Manager **WLAN-Netzwerke suchen** Netzwerkassistent

Abb.3

![](_page_64_Picture_116.jpeg)

## **Wlan einrichten GigaBlue Box Solo/SE**

### **WLAN einrichten**

Suchen Sie nu ihr WLAN Netz, **WLAN Netzwerke suchen** Abb1. Es werden nun die verfügbaren WLAN Netze angezeigt. Abb. 2

Geben Sie danach Ihren Sicherheitsschlüssel ein Abb.4.

Mit der TXT Taste gelangen Sie in das **Virtuelle Keyboard** Abb.4

Nach Eingabe bestätigen Sie mit der OK Tasten und starten die GigaBlue neu. Nun sollte das WLAN Netzwerk zu Verfügung stehen.

Netzwerk: **WLAN Verbindung** 

Adapter-Einstellungen DNS-Einstellungen **Netzwerk Test** Netzwerk neu starten Netzwerkbrowser Freigabe Manager **WLAN-Netzwerke suchen** Zeige WLAN-Status Netzwerkassistent

Abb<sub>1</sub>

![](_page_65_Picture_96.jpeg)

Ahh<sub>2</sub>

![](_page_65_Picture_97.jpeg)

![](_page_65_Picture_98.jpeg)

## **Display GigaBlue Box UE**

### **Display einrichten**

Sollte das Display nicht sofort zur Verfügung stehen gehen Sie wie folgt vor :

- Öffnen Sie das Menu gehen Sie auf Standby/Neustart aus und drücken die **OK** Taste Abb.1.
- Wählen Sie im nächsten Menu Neustart und bestätigen Sie mit der **OK** Taste Abb.2.
- Die GigaBluebox führt nun einen Neustart durch und danach sollte das Display zur Verfügung stehen.

![](_page_66_Picture_6.jpeg)

![](_page_66_Picture_55.jpeg)

Ahh<sub>2</sub>